# **Koheras** ADJUSTIK

Product Guide

Revision 1.2 10-2023

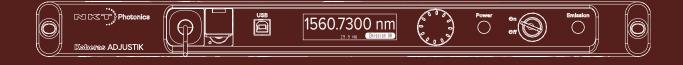

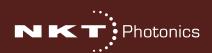

### PRODUCT GUIDE

This guide includes the following NKT Photonics lasers:

### **Koheras ADJUSTIK**

Low Noise Single Frequency Laser System

### Koheras ADJUSTIK HP

High Power Low Noise Single Frequency Laser System

**Disclaimer:** This document is an early release and therefore subject to change. You can download the latest revision of NKT Photonic manuals from:

https://www.nktphotonics.com/product-manuals-and-documentation/

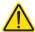

**CAUTION:** Do not open the laser chassis. The laser is equipped with warranty labels (see Figure 83) on the covers of the laser chassis. The warranty is void if the system is opened.

### Manufactured by:

### NKT Photonics A/S

Blokken 84, Birkerød-3460 Denmark

The information in this publication is subject to change without notice.

All company and product names mentioned within are either trademarks or registered trademarks of NKT Photonics.

Specifications are listed as metric units. Imperial units listed are conversions.

Copyright 2023 NKT Photonics A/S. All rights reserved.

### **Guide Overview**

This product guide is intended to provide functional, operational and installation information for the Koheras ADJUSTIK and ADJUSTIK HP lasers. The guide is divided into three sections:

- Koheras ADJUSTIK (HP) Description introduces the laser, its functionality, interfaces and chassis variants.
- Operating the Laser provides information and procedures on how to connect, configure and manage the laser.
- **Installing the Laser** includes the details on how to install the laser and connect optional interfaces

### Safety

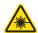

WARNING: Do not operate the laser before first reading and understanding all warnings, cautions and handling information stated within the documents:

Koheras ADJUSTIK Safety, Handling and Regulatory Information

- or -

Koheras ADJUSTIK HP Safety, Handling and Regulatory Information

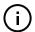

Note: The paper copy of this document is included with your laser; however, it can also be downloaded from:

https://www.nktphotonics.com/product-manuals-and-documentation/

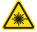

WARNING: Use of controls or adjustments or performance of procedures other than those specified herein may result in hazardous radiation exposure.

Terminology This guide may refer to the Koheras ADJUSTIK and ADJUSTIK HP as "the laser". In many cases, ADJUSTIK is used to describe both the ADJUSTIK and ADJUSTIK HP. In other cases where a distinction is required, this guide will make a clear referral to the actual laser model names.

Target audience This guide is for technical personnel involved in the selection, planning and deployment of lasers in laboratory and industrial settings. The guide assumes a reasonable knowledge level of lasers, photonic principles and electrical interface connectivity.

### **Chapters inside** This guide includes the following chapters:

- Chapter I "Laser Description" Describes the laser including its general operational principles, management and interfaces.
- Chapter 2 "Modulation" Implementation information for wavelength and amplitude modulation.
- Chapter 3 "Front Panel Operation" Describes the front panel controls and display including how to operate the laser using them.
- Chapter 4 "Communicating with the Laser" Provides information and procedures on how to setup a PC with the laser's management software and connect it to the laser.
- Chapter 5 "Enabling emission" Contains procedures on how to safely turn the laser emission on and off using the management software.
- Chapter 6 "Using CONTROL" Includes descriptions of all NKT CONTROL menus, settings, and panel items.
- Chapter 7 "Mechanical Installation" Includes information and procedures on how to correctly install the laser chassis. Procedures within this chapter focus on providing adequate temperature regulation.
- Chapter 8 "Connecting the Laser" This chapter provides the information on how to physically connect the safety interlock, power, the optical connections, and trigger output signals.
- Appendices The guide includes multiple appendices including laser specifications, support contact details, accessory descriptions, laser part numbers, and miscellaneous procedures supporting the laser operation and installation.

Added information Lasers are highly dangerous devices that can cause serious injury and property and safety notices damage. This guide uses the following symbols to either highlight important safety information or provide further information in relation to a specific topic.

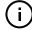

Note: Highlights additional information related to the associated topic and/or provides links or the name of the NKT guides describing the additional information.

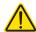

CAUTION: Alerts you to a potential hazard that could cause loss of data or damage the system or equipment.

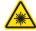

WARNING: The laser safety warning alerts you to potential serious injury that may be caused when using the laser.

### **Revision** This section records the document revision details.

| Date    | Revision | Changes                                                                                                    |  |
|---------|----------|----------------------------------------------------------------------------------------------------|--|
| 2023-03 | 1.0      | First release for new redesign of Koheras ADJUSTIK.                                                                                                    |  |
| 2023-08 | 1.1      | Updated Table 16 on page 107: Max. current for pins 7,8 and 15 reduced to 2 A.                                                                                                    |  |
| 2023-10 | 1.2      | <ul> <li>Updated all images showing the warranty void label placement on the top panel of the laser.</li> <li>Added new parameter "Power adjust displayed" on page 75.</li> <li>Updated Figure 42 on page 75.</li> </ul> |  |

# **CONTENTS**

|   | Guide Overview                       | 3  |
|---|--------------------------------------|----|
|   | Safety                               | 3  |
|   | Terminology                          | 3  |
|   | Target audience                      | 3  |
|   | Chapters inside                      | 4  |
|   | Added information and safety notices | 4  |
|   | Revision                             | 5  |
|   | TABLES                               | 13 |
|   | FIGURES                              | 15 |
|   | PROCEDURES                           | 17 |
|   | Description                          | 19 |
| 1 | Laser Description                    | 21 |
|   | Terminology                          | 21 |
|   | Features and Options                 | 21 |
|   | High power variants                  | 22 |
|   | Theory of operation                  | 22 |
|   | Safety                               | 22 |
|   | Module variants                      | 23 |
|   | Center wavelength                    | 23 |
|   | Output power                         | 23 |
|   | Tuning types                         | 24 |
|   | Front and rear panels                | 25 |
|   | Front panel                          | 25 |
|   | Rear panel                           | 26 |
|   | Optical specifications               | 27 |
|   | Laser features                       | 27 |
|   | Thermal tuning                       | 27 |
|   | Fast wavelength modulation           | 27 |
|   | External cavity stabilization        | 28 |
|   | Amplitude modulation                 | 28 |
|   | Operating mode                       | 29 |
|   | Trigger                              | 29 |

|   | High temperature shutdown                | 29 |
|---|------------------------------------------|----|
|   | Power verification                       | 29 |
|   | Optical interface                        | 30 |
|   | Optical fibers, connectors and adapters  | 30 |
|   | Laser Control                            | 31 |
|   | User interface                           | 31 |
|   | Chassis labels                           | 31 |
| 2 | Modulation                               | 33 |
|   | Fast wavelength modulation               | 33 |
|   | Configuring wavelength modulation        | 33 |
|   | Wavelength+/- signal                     | 34 |
|   | Differential input                       | 35 |
|   | Single-ended to differential             | 35 |
|   | Singled-ended input                      | 35 |
|   | Wavelength- to AGND                      | 37 |
|   | Differential output                      | 38 |
|   | Wavelength modulation coupling           | 38 |
|   | Narrow vs. Wide modulation range         | 38 |
|   | Frequency response                       | 39 |
|   | Amplitude modulation                     | 40 |
|   | Amplitude+/- Signal                      | 40 |
|   | External cavity stabilization            | 42 |
|   | Setting up external cavity stabilization | 42 |
|   | Operating the laser                      | 43 |
| 3 | Front Panel Operation                    | 45 |
|   | Overview                                 | 45 |
|   | Display                                  | 45 |
|   | General                                  | 45 |
|   | Wavelength                               | 46 |
|   | Power                                    | 46 |
|   | Focus position                           | 46 |
|   | Tuning increment                         | 47 |
|   | Errors                                   | 47 |

|   | Status badge                           | 49 |
|---|----------------------------------------|----|
|   | Front panel controls                   | 50 |
|   | Key switch                             | 50 |
|   | Tuning dial and button                 | 50 |
|   | Power button                           | 50 |
|   | Emission button                        | 50 |
|   | Enabling emission from the front panel | 51 |
|   | Tuning the laser from the front panel  | 52 |
| 4 | Communicating with the Laser           | 53 |
|   | CONTROL software                       | 53 |
|   | Installing CONTROL software            | 53 |
|   | Connecting the laser to a CONTROL PC   | 53 |
|   | Ethernet connection                    | 54 |
| 5 | Enabling emission                      | 57 |
|   | Safety                                 | 57 |
|   | Preparation                            | 57 |
|   | Back reflection                        | 58 |
|   | Enabling and disabling emission        | 58 |
|   | Enable emission (CONTROL)              | 58 |
| 6 | Using CONTROL                          | 61 |
|   | CONTROL overview                       | 61 |
|   | Relocating panels                      | 62 |
|   | Toggling panels visible                | 63 |
|   | Connecting to the laser                | 63 |
|   | Device Selector                        | 64 |
|   | Status panel                           | 65 |
|   | Status indicators                      | 65 |
|   | System info                            | 66 |
|   | Measurements                           | 66 |
|   | WL mod button and indicator            | 66 |
|   | Amp mod button and indicator           | 66 |
|   | Emission button                        | 66 |
|   | CONTROL settings                       | 68 |
|   | Wavelength modulation                  | 68 |

|   | Amplitude modulation                   | <i>I</i> 1 |
|---|----------------------------------------|------------|
|   | Ethernet                               | 72         |
|   | Watchdog                               | 73         |
|   | Clock                                  | 74         |
|   | Front panel                            | 74         |
|   | View                                   | 76         |
|   | CONTROL menu items                     | 77         |
|   | Key Updater tool                       | 77         |
|   | Log Downloader                         | 78         |
|   | Extensions Overview                    | 79         |
|   | CONTROL – Control panel                | 81         |
|   | Power mode                             | 81         |
|   | Current mode                           | 81         |
|   | Device monitor                         | 82         |
|   | Application log                        | 83         |
|   | Installing the laser                   | 85         |
| 7 | Mechanical Installation                | 87         |
|   | General                                | 87         |
|   | Heat dissipation                       | 87         |
|   | Rack mounting the laser                | 88         |
|   | Placing the laser on a table or shelf  | 88         |
|   | Operating and storage environment      | 90         |
| 8 | Connecting the Laser                   | 91         |
|   | Connecting the safety interlock        | 91         |
|   | Simplified Interlock operation         | 91         |
|   | Interlock alarm                        | 92         |
|   | Acknowledging interlock alarms         | 92         |
|   | Connecting an interlock switch         | 93         |
|   | Bus defeater                           | 93         |
|   | Connecting power                       | 94         |
|   | Connecting modulation signals          | 94         |
|   | Connecting the trigger input or output | 94         |
|   | Input trigger                          |            |
|   | r aa                                   |            |

|   | Output trigger                  | 95  |
|---|---------------------------------|-----|
|   | Connecting the optical output   | 96  |
|   | Cleaning of fiber facets        | 96  |
|   | Cleaning tools                  | 96  |
| Α | Specifications                  | 101 |
| В | Service and Support Information | 105 |
|   | Servicing the laser             | 105 |
|   | Opening the laser chassis       | 105 |
|   | WARRANTY VOID IF REMOVED Label  | 105 |
|   | Support contact details         | 106 |
|   | Support website                 | 106 |
|   | Shipping address                | 106 |
|   | Disposal                        | 106 |
|   | Within EU territory             | 106 |
|   | Outside EU territories          | 106 |
| С | Interface Pin Assignments       | 107 |
|   | Modulation input/output         | 107 |
|   | External bus                    | 107 |
| D | Installing CONTROL Software     | 109 |
|   | Installing CONTROL              | 109 |

# **TABLES**

| Table 1: ADJUSTIK and ADJUSTIK HP variant specifications | 23  |
|----------------------------------------------------------|-----|
| Table 2: Characteristics of operating modes              | 29  |
| Table 3: Example optical interface specifications        | 30  |
| Table 4: Module labels                                   | 32  |
| Table 5: Wavelength modulation settings                  | 34  |
| Table 6: Narrow vs wide band wavelength modulation       | 38  |
| Table 7: CONTROL panels and menu items                   | 61  |
| Table 8: Device Monitor parameters                       | 82  |
| Table 9: Power specifications                            | 94  |
| Table 10: Koheras ADJUSTIK optical specifications        | 101 |
| Table 11: Koheras ADJUSTIK HP optical specifications     | 102 |
| Table 12: Mechanical dimensions                          | 102 |
| Table 13: Operating and storage environment              | 103 |
| Table 14: Electrical                                     | 103 |
| Table 15: Modulation connector pin assignment            | 107 |
| Table 16: External bus pin assignment                    | 107 |

# **FIGURES**

| Figure 1: ADJUSTIK front view                                            | 21 |
|--------------------------------------------------------------------------|----|
| Figure 2: ADJUSTIK front panel layout                                    | 26 |
| Figure 3: ADJUSTIK rear panel layout                                     | 27 |
| Figure 4: Top panel label locations                                      | 31 |
| Figure 5: Rear panel label location                                      | 31 |
| Figure 6: Differential input signal graph for wavelength modulation      | 35 |
| Figure 7: Single-ended to differential circuit example                   | 35 |
| Figure 8: Single-ended input signal with 2.5 V graph                     | 36 |
| Figure 9: Single-ended input w/2.5 V on an unused branch example circuit | 36 |
| Figure 10: Single-ended input signal with GND on an unused branch graph  | 37 |
| Figure 11: Single-ended input connections with 0 V on an unused branch   | 37 |
| Figure 12: Differential output signal graph                              | 38 |
| Figure 13: X15 variant wavelength modulation response graph              | 39 |
| Figure 14: E15/Y10 variant wavelength modulation response graph          | 40 |
| Figure 15: Differential input for amplitude modulation graph             | 41 |
| Figure 16: Single-ended input for amplitude modulation graph             | 41 |
| Figure 17: Koheras ADJUSTIK in a Pound-Drever-Hall configuration         | 42 |
| Figure 18: Front panel display and controls                              | 45 |
| Figure 19: OLED display layout                                           | 46 |
| Figure 20: Wavelength tuning increment and setpoint                      | 47 |
| Figure 21: Power tuning                                                  | 47 |
| Figure 22: Example of an error message                                   | 49 |
| Figure 23: Operational state badge                                       | 49 |
| Figure 24: GUI panel navigation                                          | 61 |
| Figure 25: Panel dragged to a new location in the main window            | 62 |
| Figure 26: Panels dragged outside the main window                        | 62 |
| Figure 27: Toggling panel visibility                                     | 63 |
| Figure 28: Welcome screen and connecting                                 | 63 |
| Figure 29: Connect button                                                | 64 |
| Figure 30: Device selector panel                                         | 64 |
| Figure 31: Status panel                                                  | 65 |
| Figure 32: GUI settings                                                  | 68 |
| Figure 33: Wavelength modulation - internal source                       | 69 |
| Figure 34: Wavelength modulation - external source                       | 60 |

| Figure 35: Internal generator waveform selection – Type          | 70  |
|------------------------------------------------------------------|-----|
| Figure 36: Turning on wavelength modulation                      | 71  |
| Figure 37: Amplitude modulation source settings                  | 72  |
| Figure 38: Internal generator amplitude modulation settings      | 72  |
| Figure 39: Ethernet setting                                      | 73  |
| Figure 40: Watchdog setting                                      | 74  |
| Figure 41: Clock setting                                         | 74  |
| Figure 42: Front panel setting                                   | 75  |
| Figure 43: View setting                                          | 76  |
| Figure 44: Menu items                                            | 77  |
| Figure 45: Extensions Overview                                   | 80  |
| Figure 46: Operating mode set to power                           | 81  |
| Figure 47: Serial Monitor                                        | 83  |
| Figure 48: Rear panel heat sink                                  | 87  |
| Figure 49: ADJUSTIK - rack mounted                               | 88  |
| Figure 50: Rubber mounting feet                                  | 89  |
| Figure 51: Table or shelf placement                              | 89  |
| Figure 52: Interlock connected to a door switch - Laser ON       | 92  |
| Figure 53: Interlock connected to a door switch - Laser SHUTDOWN | 92  |
| Figure 54: Bus defeater                                          | 93  |
| Figure 55: Trigger input circuit                                 | 95  |
| Figure 56: Trigger output circuit                                | 95  |
| Figure 57: Lint-free wipe example                                | 97  |
| Figure 58: Example of a fiber cleaning cartridge                 | 97  |
| Figure 59: Mechanical dimensions                                 | 103 |
| Figure 60: Warranty seal                                         | 105 |

# **PROCEDURES**

| Procedure 1: Enabling emission                              | 51  |
|-------------------------------------------------------------|-----|
| Procedure 2: Wavelength tuning                              | 52  |
| Procedure 3: Power level tuning                             | 52  |
| Procedure 4: Connecting a PC to the laser using a USB cable | 53  |
| Procedure 5: Connecting a PC to the laser using Ethernet    | 55  |
| Procedure 6: Turning on the laser using CONTROL             | 58  |
| Procedure 7: Relocating panels                              | 62  |
| Procedure 8: Using the Key Updater tool                     | 77  |
| Procedure 9: Using the Log Downloader                       | 78  |
| Procedure 10: Connecting the door interlock circuit         | 93  |
| Procedure 11: Installing CONTROL                            | 109 |

# **Section 1 Description**

This section provides a description of the following topics:

- "Laser Description" on page 21
- "Module variants" on page 23
- "Front and rear panels" on page 25
- "Laser features" on page 27
- "Optical interface" on page 30
- "Laser Control" on page 31
- "Chassis labels" on page 31

The section also includes a chapter on modulating the optical output:

• "Modulation" on page 33

## **Laser Description**

The Koheras ADJUSTIK and ADJUSTIK HP are single frequency distributed feedback (DFB) fiber lasers with passive vibration reduction. Both models are housed within a rack mount control chassis which includes a front panel operations interface. Their optical output is defined by an ultra-narrow line width in the Hertz range and exceptionally low frequency and intensity noise. These characteristics make the ADJUSTIK lasers suitable for quantum physics and computing, sensing, and metrology.

Figure 1 ADJUSTIK front view

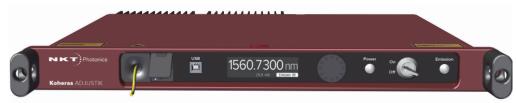

The ADJUSTIK and the ADJUSTIK HP are characterized by their output power as either standard or high output power, respectively. Operationally the two models are identical and each is available in three variants plus the ADJUSTIK HP includes a special single wavelength variant for barium atom applications.

All variants are designed with distributed feedback fiber laser technology and for standard variants, ADJUSTIK<sup>1</sup> center wavelengths can be specified from either 1535 to 1580 nanometers or 1030 to 1120 nanometers – see Table 1 on page 23. All laser variants support a wide tuning range of approximately 1 nm from the specified center wavelength.

Terminology This guide generally refers to both main laser variants (ADJUSTIK and ADJUSTIK HP) as the laser. If necessary, where there is a distinction, each model or variant is clearly identified.

### **Features and Options**

The laser series includes the following features and options:

- Thermal Tuning varies the wavelength using coarse thermal control of the laser substrate.
- **Piezo Tuning** achieves fast wavelength modulation with finer control.
- **Polarization-maintaining (PM) fiber** To maintain polarization, the optical output is transmitted over PM fiber. For other output fiber types, contact NKT Photonics.
- **Wavelength modulation** the wavelength can be modulated using either an external or internal signal.

ADJUSTIK HP wavelengths are restricted, refer to Table 1 on page 23.

- **Power or Current modes** the lasers can operate in either constant power or constant current mode.
- Emission features multiple features that control emission availability from the laser.

### **Tuning**

Tuning is accomplished by either manual thermal tuning or connecting a varying external signal to the laser's fast wavelength modulation input pins to modulate the output wavelength. Modulating the output wavelength can be useful to improve the tuning stabilization when compared to the free-running wavelength specification.

### **Output fiber**

The standard output of the laser utilizes polarization-maintaining (PM) fiber, improving the linear characteristics of the laser. Polarization linearity is vital when the laser output is either externally modulated or frequency converted. See "Optical fibers, connectors and adapters" on page 30.

### Manual restart

The laser includes a keyswitch to prevent unauthorized emission. The keyswitch also works in conjunction with the laser's safety functionality. For example, when emission is automatically disabled due to a safety interlock fault, the laser cannot be started again after the fault is rectified. An operator must first acknowledge the alarm raised by manually cycling the keyswitch from the ON to OFF to ON positions to permit a restart (enable) of the laser's emission.

High power variants The high power ADJUSTIK HP variants extend the output power of the ADJUSTIK series by up to 2W. Refer to Table 1 to compare output powers across variants. Note that these values are design intent and are subject to change and modification by request.

**Theory of operation** The Koheras ADJUSTIK and ADJUSTIK HP are fiber lasers that use a fiber Bragg grating cavity to produce a single mode laser output. The center wavelength of the laser is configurable using either thermal substrate control or optional Piezo components. Due to the special Bragg grating, the single mode operation is constantly maintained and is stable over the entire operating frequency band of the laser.

### Safety

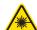

WARNING: The lasers are rated as Class 3B and Class 4 lasers and are therefore hazardous. Before turning on the laser, ensure to read and understand all safety statements of the NKT Photonics document:

Koheras ADJUSTIK Safety, Handling and Regulatory Information

- or -

Koheras ADJUSTIK HP Safety, Handling and Regulatory Information

A paper copy of this document is included with your laser. If you do not have access to it, you can download a copy from:

https://www.nktphotonics.com/product-manuals-and-documentation/

### Module variants

Both the Koheras ADJUSTIK and ADJUSTIK HP are available in three variants and in addition, a special T20 variant is available for barium atom applications. The variants are in general classified by their wavelength and output power. Table 1 describes the primary technical differences between the variants showing the typical parameter values.

Table 1 ADJUSTIK and ADJUSTIK HP variant specifications

| Variant | Standard λ | Other λs                 | Output Power    | Polarization<br>Maintaining | Fast Modula-<br>tion |
|---------|------------|--------------------------|-----------------|-----------------------------|----------------------|
| X15     | 1550.12    | 1535 - 1580 nm           | 30 mW¹          | Yes                         | Yes                  |
| E15     | 1550.12    | 1535 - 1580 nm           | 40 mW¹          | Yes                         | Yes                  |
| Y10     | 1064.00    | 1030 - 1120 nm           | > 10 mW (fixed) | Yes                         | Yes                  |
| HP X15  | 1550.12    | 1545 - 1565 nm           | 200 or 2000 mW  | Yes                         | Yes                  |
| HP E15  | 1550.12    | 1545 - 1565 nm           | 200 or 2000 mW  | Yes                         | Yes                  |
| HP Y10  | 1064.00    | 1060 - 1075 nm           | 200 mW          | Yes                         | Yes                  |
| HP T20  | 1762.17    | $N/A$ - Single $\lambda$ | 500 mW          | Yes                         | Yes                  |

Minimum output ~30% of the maximum

Center wavelength The center wavelengths of ADJUSTIK lasers are typically set to 1550.12 nm (ITU DWDM C-BAND Channel 34) or 1064.00 nm. However, the lasers can also be specially ordered from the factory with other center wavelengths ranging from 1535 to 1580 nm or 1030 to 1120 nm<sup>1</sup>. Unlike standard variants, the center wavelength of the special T20 variant is fixed to 1762.17 nm suitable for barium atom applications.

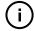

NOTE: For standard ADJUSTIK HP lasers, wavelength ranges available are limited from either 1545 to 1565 nm or 1060 to 1075 nm<sup>2</sup>.

### Output power ADJUSTIK

The output power for ADJUSTIK variants is fixed and varies from greater than 10 mW and up to and including 2 W. Your laser may include an Amplitude modulation option which allows you to adjust the output power over a large dynamic range.

Contact NKT Photonics support for more information - see Support contact details on page 106.

### **ADJUSTIK HP**

The output power for ADJUSTIK HP lasers is variable from 10-100%1.

Tuning types ADJUSTIK variants are built with different tuning type options. The options include narrow and wide thermal tuning for coarse adjustment, Piezo tuning for finer adjustment, and output power tuning. The tuning option of the laser was specified when the laser was ordered from the factory.

### Thermal tuning

A thermally tuned ADJUSTIKs include the following two types of tuning:

- **Narrow thermal tuning** provides narrow thermal tuning suitable for systems where a wide tuning range is not required but vibration immunity is vital.
- Wide thermal tuning provides a wider thermal tuning range at the expense of reduced immunity to vibration and acoustic pickup.

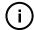

**Note:** Wide thermal tuning is the default option for the ADJUSTIK lasers.

### Piezo tuning

The internal laser modules support fine fast wavelength modulation using Piezo tuning. For further information see "Fast wavelength modulation" on page 27.

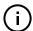

NOTE: The lasers are fitted with Piezo tuning by default. If Piezo tuning is not required, it must be specified when ordering the laser.

### Output power tuning<sup>2</sup>

Output power tuning is determined by the ADJUSTIK variant type:

- Y10 variant no power tuning, output power is fixed at the factory.
- E15 variant limited power tuning from approximately 30 to 100% of maximum output power.
- X15 variant power tuning from 0 to 100% of maximum output power when the amplitude modulation option is included.
- For variants not specified above power tuning range is from 10 to 100%<sup>1</sup> maximum output power except for 200 mW variants, these have a power tuning range from 25-100%.

<sup>1.</sup> For 200 mW variants output power ranges from 25-100%.

Output power tuning is only available for ADJUSTIK lasers.

### Front and rear panels

Front panel Figure 2 shows the front panel of the laser. On the front panel are two optical outputs, main and monitor. The front panel also includes controls to turn on and operate the laser autonomously without using CONTROL software. The controls include:

- OLED display panel displays and configures the laser parameters along with operational information.
- Power button switches the laser ON and OFF and is lit white when set to ON.
- *Tuning dial and selection button* Use the dial to tune the setpoint of either the wavelength or output power. Pressing the dial acts as a button to select either the wavelength or power as the parameter to tune.
- Emission button enables and disables laser emission. The button is lit white when emission is enabled. (Only enables emission if the safety interlock is correctly connected and reset.)
- Key switch the key switch must be turned to ON to enable emission. Turn the switch to OFF and remove the key to prevent unauthorized laser operation.

For information on how to operate the laser using the front panel refer to "Front Panel Operation" on page 45.

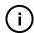

Note: Use the key switch to clear an interlock alarm when an open in the laser's interlock circuit has been rectified. First turn the key to OFF, and then ON again to clear the alarm. See "Connecting the safety interlock" for more information.

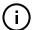

Note: See "Optical specifications" on page 27 for more information on the optical outputs and their connector configuration.

Figure 2 ADJUSTIK front panel layout

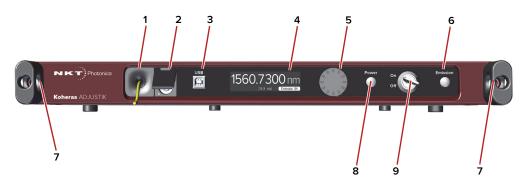

- 1 Optical output (main fiber output)
- 2 Monitor optical output
- 3 USB serial connector
- 4 OLED display panel
- 5 Tuning dial and selection button
- 6 Emission button
- 7 Rack mounting flange and finger-grip
- 8 Power button
- 9 Keyswitch

### **Rack mounting**

There is a flange on each side of the front panel for mounting the laser in a standard 19-inch rack. The flanges include finger-grips to facilitate installing and removing the laser from a rack. For more information on installing the laser, see "Mechanical Installation" on page 87.

**Rear panel** Figure 3 shows the rear panel which includes the following connectors:

- AC mains inlet standard IEC C-14 mains inlet connector
- LEMO connector 2 pin door interlock circuit
- Modulation Male DB-9 pin connector providing pins for wavelength input/ output, amplitude modulation input and trigger signals.
- Ethernet Standard 10/100 Mbps Ethernet port
- External Bus Female DB-15 pin connector that connects the laser to other systems or accessories. The connector provides an RS-485 bus control interface, 12V DC power and an extension of the interlock safety circuit for connected accessories. If no accessories are connected, the supplied bus

defeater must always be placed on the External bus connector to loop back the interlock safety circuit – see "Connecting the safety interlock" on page 91.

Figure 3 ADJUSTIK rear panel layout

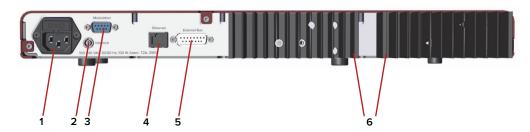

- 1 AC mains inlet
- 2 LEMO door interlock connector
- 3 Modulation (input and output)
- Standard 10/100 Mbps Ethernet port
- External bus
- Cooling fins

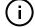

**Note:** The pin assignments of the rear panel connectors are described in Appendix C

### **Optical specifications**

### Main optical output

ADJUSTIK lasers are classified as laser CLASS 3B and ADJUSTIK HP lasers as CLASS 4. The main optical output is identified by the laser aperture label placed next to it. See "Chassis labels" on page 31.

### **Monitor Output**

The monitor output is classified as a laser CLASS 1 output and does not require a laser aperture label.

### Laser features

Thermal tuning The wavelength of the standard lasers can be controlled using a thermal tuning technique that changes the temperature of the laser's fiber. The fiber laser is mounted under tension on a substrate. When the temperature of the substrate changes, the laser cavity length also changes due to thermal contraction or expansion. Further, the temperature of the laser cavity itself also changes such that the laser wavelength changes in response to both thermo-optic and physical changes in the optical path length. See "Tuning the wavelength" on page 82.

Fast wavelength The laser includes the capability to modulate the emission wavelength using a modulation Piezo which is termed fast wavelength modulation. The modulation signal applied to the Piezo is selectable from either the laser's internal generator or an external electrical signal.

### Input circuits

Section "Fast wavelength modulation" on page 33 provides examples of fast wavelength modulation circuits and performance.

### Wavelength+/- Signal

To modulate the laser's wavelength, you can apply an external differential signal to the modulation connector pins on the rear panel. As the input signal varies and increases its positive potential, the wavelength of the laser increases. The response at higher signal frequencies can vary and depends on whether the laser uses narrow or wide thermal tuning substrates. For example, lasers with narrow thermal tuning substrates, show piezo resonances that are higher in frequency. These modules are therefore more suitable for applications where modulations between 30 and 45 kHz are required.

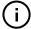

Note: For both tuning types, frequency response is relatively flat up to 20 kHz, but resonances are seen at frequencies at and above the first resonance occurring at approximately 30 kHz. Wavelength modulation can be used for frequencies above 20 kHz, but it is recommended to avoid modulating the laser at the resonance frequencies.

**External cavity** The lasers support the use of the Pound-Hall-Drever technique to reduce low stabilization frequency phase noise to an ultra-low level. It requires that the output is stabilized using an external cavity circuit. Refer to "External cavity stabilization" on page 42 for details of the implementation.

**Amplitude** If the laser includes the amplitude modulation option, you can use an external modulation electrical signal or the laser's built-in function generator to modulate the laser output power. Modulation of the output power ranges from 0 to 100% of the output power.

### Amplitude+/- Signal

To modulate the power, apply an external differential signal to the *Modulation* connector on the rear panel. A differential signal applied to these pins varies the amplitude directly. See "Modulation input/output" on page 107 for the connector's pin assignment.

### Setpoint

When amplitude modulation is used, the maximum power output can be limited to a configured preset value. This value is known as the "setpoint" and it limits the maximum output to less than the 100% power level.

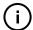

NOTE: For more information on using Amplitude modulation with either an external signal or the built-in function generator, See "Amplitude modulation" on page 40.

**Operating mode** All variants can operate in *Current* mode, where the current in the pump feeding the fiber laser is kept stable. Some variants can operate in *Power* mode as well, where the power out of the fiber laser is held at a fixed level.

- **Current mode** the current in the pump feeding the fiber laser is kept stable.
- **Power mode** the power output level of the fiber laser is held at a fixed level.

Which mode to set depends on both the variant and the application. Table 2 lists the characteristics of the modes for each of the laser variants.

Table 2 Characteristics of operating modes

| ADJUSTIK variant <sup>1</sup> | Power mode             | Current mode               |
|-------------------------------|------------------------|----------------------------|
| Y10                           | Better Power Stability | Better Frequency Stability |
| E15 & X15                     | Better Performance     | Not Recommended            |

Both ADJUSTIK & ADJUSTIK HP. for T20 variants contact NKT Photonics.

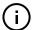

Note: Variants that support both modes are configured from the factory to operate in *Power* mode by default.

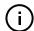

Note: To set the operating mode, see "Power mode" on page 81 and "Current mode" on page 81.

Trigger A trigger logic input or output pin (see Table 15) is available on the Modulation connector. Use the trigger pin to:

- connect a logic signal that initiates laser emission. (A logic high on the pin initiates emission.)
- output a logic signal that indicates laser emission. (Active high is output.)

For more information on connecting the trigger, see "Connecting the trigger input or output" on page 94.

High temperature To prevent thermal run-away when the laser temperature exceeds 65 °C, **shutdown** emission is automatically turned off by the high temperature shutdown feature. The feature uses the thermal control function within the laser to turn off emission.

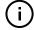

Note: The laser remains ON and has communications enabled, only emission is turned off by the feature.

Power verification This feature internally monitors the output power level from the fiber stage. If power drops below a predefined level in relation to the measured pump current, laser emission is automatically shut off.

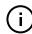

Note: The slope of power versus pump current is different for each individual la-

ser due to variations in emission efficiency.

The power verification feature prevents for example, the output power reaching its maximum value if feedback is unexpectedly disconnected from the power control function.

### **Optical interface**

The laser has two optical outputs on the front panel. The optical outputs are assigned as:

 Main – the laser's primary optical output (Class 3B or Class 4) near which, a laser aperture label is affixed.

– or –

Monitor – a low power output intended for monitoring purpose only. The
output is classified as a laser CLASS 1 and therefore it does not require a
laser aperture label.

Contact NKT Photonics support for information on how the laser's optical ports are assigned. See "Support contact details" on page 106.

# Optical fibers, T connectors and adapters

**Optical fibers,** The optical outputs can be configured as either:

fiber patch cords with FC/APC connectors (FC/APC pig-tail)

- or -

connector adapters (FC/APC adapter or SC/APC adapter)

### Polarization maintaining output

when the laser's type of output fiber is of a polarization maintaining; the slow axis is by default aligned to the connector key. Consequently, the laser polarization (E-field) is parallel to the key.

Table 3 Example optical interface specifications<sup>1</sup>

| Parameter                              | SMF28       | РМ980       | PM 1550     |
|----------------------------------------|-------------|-------------|-------------|
| Fiber mode field diameter <sup>1</sup> | ~10 microns | 6.6 microns | ~10 microns |
| Numerical aperture                     | 0.14        | 0.12        | 0.125       |

 Mode field diameter is approximate - contact NKT Photonics Support for more information – see Support contact details on page 106.

Example specifications listed are design intent and are subject to change.
 Contact NKT Photonics Support to determine available fibers, connectors or adapters suitable for your application.

### **Laser Control**

User interface The laser and any associated accessories are controlled either from a PC using NKT Photonics' CONTROL management software or the front panel interface.

> As an option, the laser can also be controlled using NKT Photonics' Software Development Kit (SDK) for custom applications. For further information regarding the SDK refer to download link found on:

### https://www.nktphotonics.com/support/

A PC or a custom microprocessor system can connect to the laser using either the USB serial port on the front panel or the standard 10/100 Mbps Ethernet port on the rear panel.

Section 2 includes chapters describing the front panel interface, NKT Photonics' CONTROL software, and how to control and turn on laser emission.

### Chassis labels

The laser chassis has a number of labels on it that indicate hazards, regulatory, or manufacturing information. The labels are located on the chassis outer panels as described in Table 4 with the panels shown in Figure 4 and Figure 5.

Figure 4 Top panel label locations

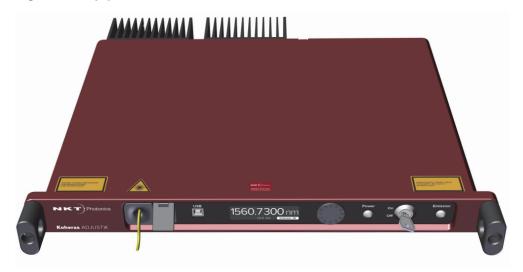

Figure 5 Rear panel label location

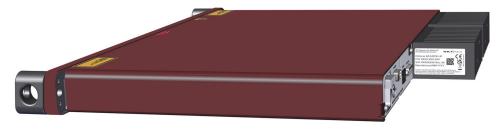

Table 4 Module labels

| Label                                                             | Panel              | Description                                                                                                    |                                                                                                    |
|-------------------------------------------------------------------|--------------------|----------------------------------------------------------------------------------------------------|----------------------------------------------------------------------------------------------------|
| Classification -<br>Emission<br>Hazards<br>Koheras<br>ADJUSTIK    | Тор                | Safety information stating the laser emission hazards and the laser's class rating.                                                                                                    | WARNING- INVISIBLE LASER RADIATION<br>AVOID EXPOSURE TO BEAM<br>CLASS 38 LASER PRODUCT                                                                                  |
| Classification -<br>Emission<br>Hazards<br>Koheras<br>ADJUSTIK HP | Тор                | Safety information stating the laser emission hazards and the laser's class rating.                                                                                                    | DANGER - INVISIBLE LASER RADIATION<br>AVOID EYE OR SKIN EXPOSURE TO<br>DIRECT OR SCATTERED RADIATION<br>CLASS 4 LASER PRODUCT                                           |
| Manufacturing                                                     | Rear               | Manufacturing information including address, part and serial number, date manufactured and regulatory compliance.                                                                         | NKT Photonics A/S, Blokken 84 DK-3460 Birkered, Denmark  Koheras ADJUSTIK HP P/N: XXXXXXXXXXXXXXXX S/N: XXXXXXXXXXXXXXXXXXXXX S/N: XXXXXXXXXXXXXXXXXXXXXXXXXXXXXXXXXXXX |
| Product<br>Information<br>Koheras<br>ADJUSTIK                     | Тор                | Safety label showing the emission specifications of the laser.                                                                                                    | MAXIMUM OUTPUT POWER: 500 mW<br>WAVELENGTH: 900 - 2200 nm<br>DS/EN IEC 60825-1:2014                                                                                     |
| Product<br>Information<br>Koheras<br>ADJUSTIK HP                  | Тор                | Safety label showing the emission specifications of the laser.                                                                                                    | MAXIMUM OUTPUT POWER: 5 W<br>WAVELENGTH: 900 - 2200 nm<br>DS/EN IEC 60825-1:2014                                                                                        |
| Laser<br>Radiation<br>Warning                                     | Тор                | Safety information alert indicating this area of the laser is near a source of dangerous laser emission.                                                                                  | *                                                                                                    |
| Laser Aperture                                                    | Fiber<br>connector | Safety information alert indicating the location of the aperture where laser radiation is emitted from the laser.  NOTE: If the module includes a monitor output, this is a class 1 laser | LASER<br>APERTURE                                                                                                    |

## 2 Modulation

This section presents further information on how to implement:

- Wavelength modulation (fast) "Fast wavelength modulation" on page 33
- Amplitude modulation "Amplitude modulation" on page 40
- External cavity stabilization "External cavity stabilization" on page 42

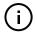

**Note:** Wavelength modulation must be specified when ordering the laser.

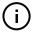

**Note:** An E15 ADJUSTIK variant is able to decrease the output power down to 30% of the nominal level. However, the laser's performance will vary depending on the level of the output power set. Therefore, the E15's performance is only guaranteed at the nominal (maximum) output power setting.

### Fast wavelength modulation

If the fast wavelength modulation option is included with the laser, the output wavelength can be modulated using: an external varying electrical signal, the internal function generator, or both.

# Configuring T wavelength modulation •

**Configuring** The wavelength of the laser can be modulated with:

- an external electrical signal applied to the modulation input.
- the internal function generator.
- a combination of the above.

The firmware in the laser is designed so at least one of the two is enabled. Table 5 provides a description with cross-references of the settings involved when using fast wavelength modulation.

Table 5 Wavelength modulation settings

| Setting                        | Function                                                                                                    | See                                           |
|--------------------------------|----------------------------------------------------------------------------------------------------|-----------------------------------------------|
| External wavelength modulation | Sets wavelength modulation to external signal mode.                                                           | Wavelength modulation on page 68              |
| Internal function<br>generator | Sets wavelength modulation to internal function generator mode.                                               | Modulation Type (internal mode) on page 70    |
| Modulation<br>frequency        | Sets the frequency of the internal function generator. The settable range is from 0.008 Hz to 100 kHz.        | Internal generator<br>Frequency on page 71    |
| Modulation<br>amplitude        | Sets the modulation maximum amplitude to between 0 & 100% when using the internal function generator mode.    | Internal generator power<br>Level on page 71  |
| Waveform                       | When set to internal function generator mode, waveform sets the signal type to either sinusoidal or sawtooth. | Modulation Type (internal<br>mode) on page 70 |
| Signal output                  | Sets the wavelength+/- pins to output the internal function generator signal.                                 | Signal output on page 70                      |
| Wavelength<br>modulation       | Toggles all wavelength modulation functionality and settings on or off.                                       | Turning on wavelength modulation on page 71   |

Wavelength+/- signal The Wavelength+/- pins (see Table 15) are a differential input/output used for wavelength modulation of the laser. You can configure the wavelength modulation option so that the interface is used either as input or output. It is preferential to use a differential signal for the modulating signal applied. When using a differential signal, the combined voltage of the Wavelength+ and Wavelength- pins modifies the wavelength with the following results:

- A negative voltage results in a lower output wavelength.
- A positive voltage results in a higher output wavelength.

Differential input When configured as an input, the Wavelength+/- input can be connected to a differential signal with an amplitude up to 2x 5 Vpp as shown in Figure 6.

Figure 6 Differential input signal graph for wavelength modulation

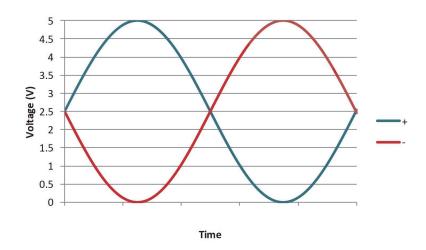

i

Note: To prevent noise being induced that could create undesired phase noise, it is recommended to disable the wavelength modulation setting when it is not in use.

# differential

**Single-ended to** The circuit shown in Figure 7 is an example of how to generate a differential signal from a single-ended input. In this example, a 5 Vpp single-ended input signal with a 0 V common-mode voltage generates a 2x 5 Vpp differential signal with a 2.5 V common mode voltage.

Figure 7 Single-ended to differential circuit example

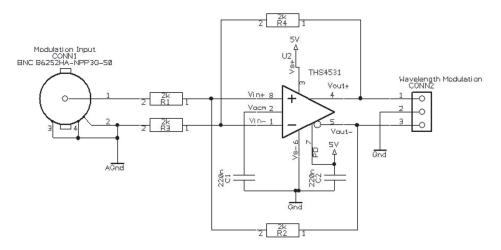

Singled-ended If a differential signal is not available, a single-ended signal as shown in Figure 8 input can be applied to the Wavelength+ input. In this case, connect Wavelength- to

2.5~V~or~AGND.~A~single-ended~5~Vpp~signal~generates~half~the~modulation~compared~to~a~differential~2x5~Vpp~input.

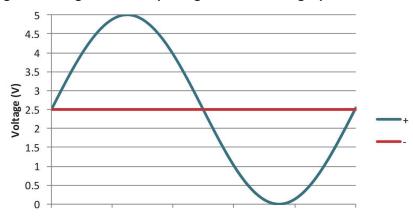

Time

Figure 8 Single-ended input signal with 2.5 V graph

Figure 9 shows the *Wavelength*- pin connected to the same potential as the common mode voltage of the *Wavelength*+ signal, the optical output will be modulated around its center wavelength.

Figure 9 Single-ended input w/2.5 V on an unused branch example circuit

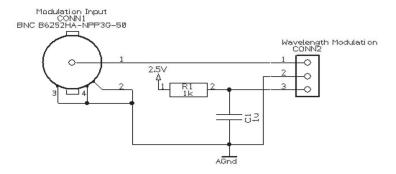

Wavelength- to In Figure 11, the Wavelength- signal is connected to AGND and the Wavelength+ signal is modulated between 0 and 5 V as shown in Figure 10, the optical output is modulated above its thermally controlled wavelength.

Figure 10 Single-ended input signal with GND on an unused branch graph

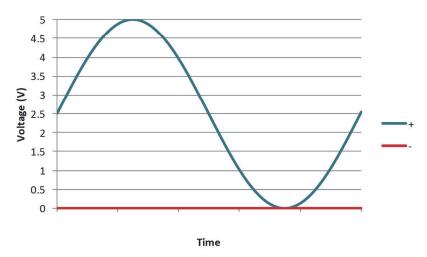

Figure 11 Single-ended input connections with 0 V on an unused branch

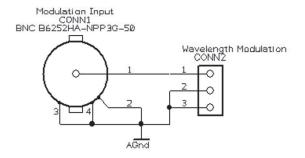

Differential output If the Wavelength+/- pins are configured as an output, a differential signal will be present at the pins as shown in Figure 12. The differential signal amplitude can be up to 2x 5 Vpp with a common mode voltage of 2.5 V.

5 4.5 4 3.5 3 2.5 2 1.5 1 0.5 0 **Time** 

Figure 12 Differential output signal graph

The differential output signal can be used for example, as the input signal for other Koheras ADJUSTIK or ADJUSTIK HP lasers.

# modulation coupling

Wavelength You can select either internal AC or DC coupling of the modulation signal. If AC coupling is chosen, the laser's high pass filter function has a cut-off frequency of 1.6 Hz. Setting an X15 variant to DC coupling allows the laser to lock to an external reference signal that for example, uses the Pound Drever Hall technique. In this mode, the laser adjusts its wavelength so the differential error signal level on the Wavelength+/- input leans towards 0 V.

Narrow vs. Wide You can set the wavelength modulation operation to either narrow or wide modulation range range. As detailed in Table 6, the operation characteristic of each range depends on the laser type (X15 or E15/Y15).

Table 6 Narrow vs wide band wavelength modulation

|        | X15 variant                                                                                                    | E15/Y10 variants                                                                                         |
|--------|----------------------------------------------------------------------------------------------------|----------------------------------------------------------------------------------------------------|
| Narrow | Very limited modulation can be obtained, i.e. maximum ~30 MHz. The extremely low phase noise is maintained in this mode. | Maximum 0.8 GHz modulation for E15 and 1 GHz for Y10.                                                    |
| Wide   | Maximum ~600 MHz modulation,<br>but the its extremely low phase<br>noise is NOT maintained in this<br>mode.              | Maximum 8 GHz modulation for E15 and 10 GHz for Y10. Small negative impact on low frequency phase noise. |

**Frequency** For X15 variants, the frequency response of the wavelength modulation feature response differs from that of the E15/Y10 variants. The graphs in Figure 13 (X15) and Figure 14 (E15/Y10) show the response when the modulation signal varies from 1 to 100 kHz.

### X15 variant frequency response

Figure 13 shows the measured frequency response of an X15 variant for both wide and narrow ranges:

- Wide 600 MHz tuning at low frequencies with a smooth roll-off to a 3 dB cut-off at 300 Hz.
- Narrow 30 MHz tuning with a slight peak at ~3 kHz.

Figure 13 X15 variant wavelength modulation response graph

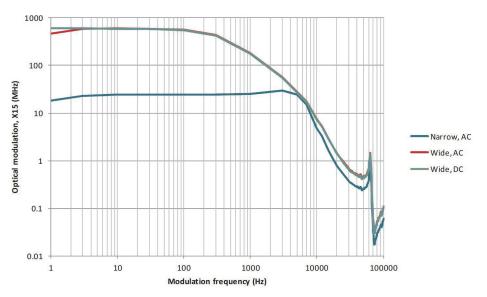

#### E15/Y10 variant frequency response

Figure 14 shows the measured frequency response of the E15/Y10 variants for both wide and narrow ranges:

Wide: E15 - 8 GHz with a 3 dB cut-off at 200 Hz Y10 - 10 GHz with a 3 dB cut-off at 200 Hz

Narrow: 10x (times) less with a 3 dB cut-off at 1 kHz

Figure 14 E15/Y10 variant wavelength modulation response graph

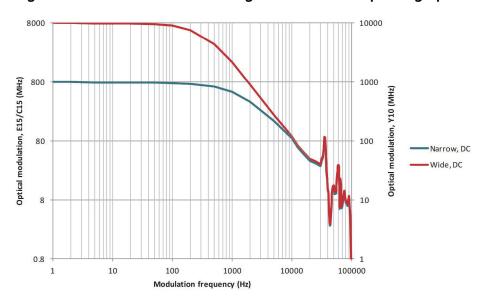

# Amplitude modulation

If the laser includes the amplitude modulation option, the output emission power level can be modulated. The power amplitude can be modulated with either an electrical input signal or the built-in function generator. When the output power is modulated, the maximum level cannot exceed the configured output power setpoint.

Amplitude+/- Signal The Amplitude+/- pins of the electrical interface are a differential input used for amplitude modulation or power control of the laser.

Unlike the Wavelength+/- pins, the Amplitude+/- pins are input only.

### Input signals

Figure 15 shows a differential signal consisting of two 5 Vpp input signals connected to the Amplitude+/- pins. When the summation of the two signals is 0 V or below, the result is no output power. Output power will increase when

the summation exceeds 0V and reaches its maximum (the power setpoint) +5 V separation.

5 100% 90% 4.5 4 80% 3.5 70% Optical output **Noltage (V)** 2.5 2 60% 50% 40% 1.5 30% Output 1 20% 0.5 10% 0% 0 Time

Figure 15 Differential input for amplitude modulation graph

Alternatively, Figure 16 shows the *Amplitude+/-* negative pin connected to ground with the positive branch connected to a signal that varies between 0 V and +5 V.

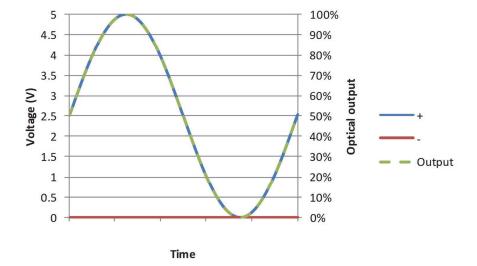

Figure 16 Single-ended input for amplitude modulation graph

# External cavity stabilization

The lasers can be locked to an external cavity to obtain lower low-frequency phase noise by using the Pound-Drever-Hall technique. Figure 17 depicts a general layout of the devices in a Pound-Drever-Hall configuration used with the laser.

Phase Beam External Koheras ADJUSTIK modulator splitter cavity E/O Wavelength+, Oscillator Phase Photo **Amplifier** Φ O/E shifter detector Lowpass Mixer filter

Figure 17 Koheras ADJUSTIK in a Pound-Drever-Hall configuration

# cavity stabilization

**Setting up external** Follow the steps below to configure and enable external cavity locking:

- 1. Enable external modulation (see "Modulation Source" on page 69).
- 2. Configure the wavelength modulation input as DC coupled (see "Modulation Coupling" on page 70)
- 3. Configure the laser to operate in narrow modulation range (see "Modulation Range" on page 70).
- 4. Turn wavelength modulation on (see "Turning on wavelength modulation" on page 71).
- **5.** Set the update interval (see "Integrating Update Interval" on page 71).

Once enabled, the laser constantly adjusts its wavelength so that the Pound-Drever-Hall loop results in a 0 V differential applied at the Wavelength+/- input pins.

When using external cavity stabilization, differential input is preferred to achieve the lowest noise performance.

# Section 2 Operating the laser

This section describes how to manage and operate the laser and includes the chapters:

- "Front Panel Operation" on page 45
- "Communicating with the Laser" on page 53
- "Enabling emission" on page 57
- "Using CONTROL" on page 61

# Front Panel Operation

### Overview

The front panel features an OLED panel that displays the emission wavelength and output power level. The panel also displays the laser operational state and any notifications such as for example, errors should they be raised by the system.

To the right of the display is a tuning dial. You can use the dial to tune both the wavelength and the output power level. The dial also functions as a button that toggles the parameter in focus and clears notifications when pressed.

Figure 18 Front panel display and controls

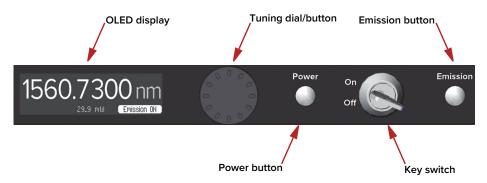

On the right side of the panel there is a tact button to power on and off the laser and another tact button to enable or disable emission. Both buttons in the ON state are lit white. To maintain safe operation, a key switch is located between the two tact buttons, it provides key control of the safety interlock. Removing the key with the switch in the off position prevents unauthorized operation of the laser.

## **Display**

General The display is an OLED screen 256 by 64 pixels as depicted in Figure 19. You can set the display to show either the emission wavelength or output power level prominently in a large font, in the "Focus position", the other parameter is shown beneath it in small font. When either parameter is in the focus position, the parameter's setpoint can be tuned with the "Tuning dial and button". In the lower right corner a badge shows the current status of the laser and at the lower left corner a tuning increment is displayed whenever the tuning dial is used to change the emission wavelength or power level.

#### Display brightness and timeout

You can adjust the display brightness by accessing its settings in CONTROL where you can also set the display to dim the screen contents to a barely visible level after a configured period of inactivity – see "Front panel" on page 74.

Figure 19 OLED display layout

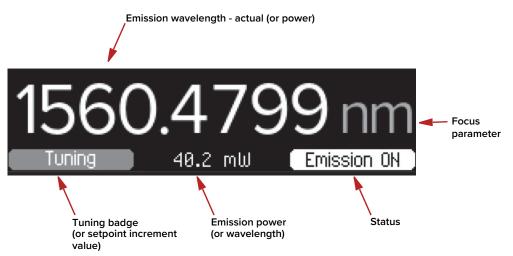

Wavelength Emission wavelength is displayed in nanometers. You can set the wavelength to be displayed as either an absolute wavelength or as an offset from the laser's center wavelength. To set it, access the CONTROL settings menu - see "Front panel" on page 74.

### Live versus setpoint wavelength

When tuning the wavelength using the tuning dial, the display shows the setpoint wavelength (or offset) in the focus position. Once tuning is finished, after a few moments, the display reverts to displaying the wavelength (or offset) of the actual live emission. Moving the tuning dial again, the setpoint is shown and so on.

**Power** The measured emission power is displayed in watts (W), milliwatts (mW), or dBm. The unit displayed depends on:

- Whether the laser is an ADJUSTIK or ADJUSTIK HP.
- The units selected for power in the Front panel settings found in the CONTROL settings menu – see "Front panel" on page 74.

Focus position You can adjust the display to focus on either wavelength or power. When "in focus", the parameter is shown in large font and its setpoint is tunable with the tuning dial. You can also use CONTROL software to set which parameter is in focus on start-up. When a parameter is not in focus, it is shown in small font along the bottom of the display and you cannot tune it in this position.

### Changing which parameter is in focus

To immediately change which parameter is in focus, press the tuning dial; it also acts as a button to toggle which parameter is in focus.

### Setting which parameter is in focus on startup

You can set the parameter displayed when the laser is initially turned on by accessing the Front panel settings in the "CONTROL settings" on page 68.

Tuning increment When the tuning dial is turned, a tuning increment is displayed in the lower left of the display. When tuning an absolute wavelength, the increment shows the difference in picometers (pm) from the setpoint wavelength.

Figure 20 Wavelength tuning increment and setpoint

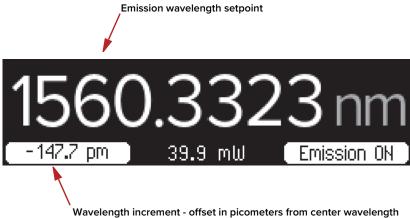

When tuning power, the display shows the power setpoint value as power in percent at the lower left. Note that you can also use CONTROL to change the power setpoint shown in the badge in absolute units such as dBm or watts - see "Power adjust displayed" on page 75.

Figure 21 Power tuning

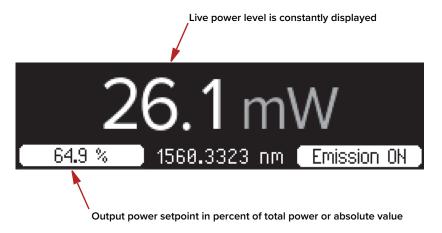

#### **Tuning process**

Whenever a laser setpoint is tuned, it may take some moments for the laser to reach the new setpoint. As the laser modifies the emission to reach the new setpoint, the "Tuning" badge is displayed in this area. Once the "Tuning" badge disappears, the new setpoint is reached.

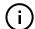

Note: When initially powering on the system, the tuning badge appears until the laser thermal tuning reaches the saved wavelength setpoint.

**Errors** A screen such as the example in Figure 22 is displayed for error and informational messages.

# Clearing error and informational messages

To clear these messages, press the tuning dial button once.

Figure 22 Example of an error message

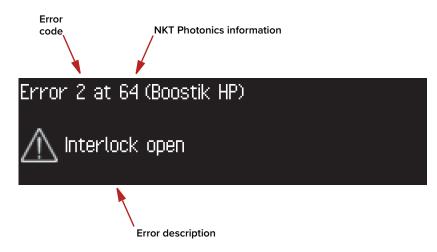

Status badge The badge in the lower right of the display shows the laser's status, the following states:

*Key Off* – the key switch is in the OFF position, the laser cannot be enabled.

Armed – the key switch is in the ON position, the interlock loop is closed and reset and the laser is ready to enable emission.

Emission ON – emission is enabled.

Door open – The safety interlock loop is either open or shorted to ground.

Ext. module – the External bus is not looped back, see "Bus defeater" on page 93.

Other states – for all other states not listed above, these are internal issues. To clear the state: key cycle or power cycle the laser, otherwise contact NKT Photonics support – see "Support website" on page 106.

Figure 23 Operational state badge

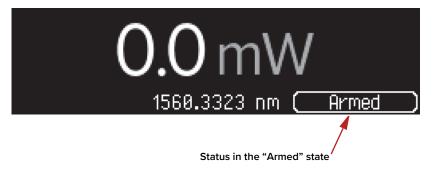

# Front panel controls

**Key switch** The key switch resets the laser interlock – see "Connecting the safety interlock" on page 91.

#### ON

To permit emission being enabled, turn the key switch to the ON position. The laser enters the "Armed" state in this position if the safety interlock loop is closed.

#### **OFF**

To prevent or restrict emission from being enabled, turn the key switch to the OFF position to disarm the laser. Remove the key and store it safely to prevent unauthorized operation.

Note: When the key switch is turned to the ON position, the safety interlock circuit must be closed and free of any opens or shorts for the laser to enter the Armed state.

Tuning dial and Turning the dial clockwise or counterclockwise, tunes the currently in focus button parameter.

Pressing the tuning dial, will do the following:

- Switch the parameter in focus. For example, if wavelength is the parameter in focus, pressing the dial changes the display to show power in large font as the parameter in focus.
- Clear a notification screen.

**Power button** Press this tact button once to power on the laser. The button is lit when the laser is on. Press and hold the button for approximately 2 seconds to turn off the laser. Note that AC mains power must be connected to the rear AC connector to power on the laser.

### **Button brightness**

You can set the brightness level of both the power and emission buttons using CONTROL – see "Front panel" on page 74.

Emission button Press this tact button once to enable emission. Note the laser must be on and in the armed state to enable emission. Press the button again to disable emission. When emission is enabled, the button is lit ON white.

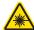

WARNING: You must follow all safety regulations required for the location where the laser will be operated. Doing otherwise, may result in injury, damage, or fire.

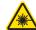

**WARNING:** Turning on the laser will emit hazardous laser Class 3B or Class 4 radiation. Ensure to observe and implement all safety regulations, warnings and cautions in this guide and in either the *Koheras ADJUSTIK Safety, Handling and Regulatory Information or Koheras ADJUSTIK HP Safety, Handling and Regulatory Information* document before continuing.

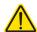

**CAUTION:** Do not turn on the laser if it has been exposed to temperature and humidity beyond the operating specifications. The Koheras ADJUSTIK is designed to operated in a non-condensing environment from +18 to +30°C (or 35°C). Before turning on the laser, allow it at least 30 minutes to reach room temperature. Turning on a laser that is too cold or hot may lead to the system being damaged.

Further, ensure the laser is securely installed and connected according to the procedures in "Mechanical Installation" on page 87 and "Connecting the Laser" on page 91. This means the laser should be installed in the recommended environment with power applied and at the very minimum, the door switch interlock connected.

# **Enabling emission from the front panel**

### **Procedure 1 Enabling emission**

- **1.** Power ON the laser by pressing the power button.
- **2.** Turn the key switch to the ON position and the laser enters the "Armed" state, if the laser enters another state do the following:
- "Ext. module" place the Bus defeater on the rear External bus connector or on a connected accessory such as a BOOSTIK HP.
- "Door open" connect the door switch circuit and ensure the circuit is looped and there are no shorts – see "Connecting an interlock switch" on page 93.
- All other states first cycle the key switch, if the status still does not enter the "Armed" state power cycle the laser. Should these fail, contact NKT Photonics support – see "Support website" on page 106.
- **3.** In the "Armed" state press the Emission button to enable emission. The laser status shows "Emission ON".
- **4.** Press the Emission button again to disable emission and the laser re-enters the armed state.

# Tuning the laser from the front panel

### **Procedure 2 Wavelength tuning**

- **1.** Press the tuning dial button so that wavelength is selected in the focus position.
- **2.** Turn the dial left or right to tune the setpoint wavelength in picometers. The wavelength in the focus position shows the setpoint and the offset in picometers is displayed at the lower left.
- **3.** When you stop tuning the setpoint, after a few moments, the display reverts to show the live emission wavelength.
- **4.** The actual emission wavelength may take some time to reach the setpoint wavelength. During this period, the "Tuning" badge appears at the lower left.

### **Procedure 3 Power level tuning**

- **1.** Press the tuning dial button so that the measured output power level is selected in the focus position.
- **2.** Turn the dial left or right to tune the setpoint power. The power level in percent is displayed at the lower left, adjust it up or down.
- 3. The emission power level quickly adjusts until it reaches the setpoint level.

# Communicating with the Laser

You can manage the laser using NKT Photonics CONTROL software installed on a PC.

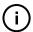

NOTE: Alternatively, you can use the NKT Photonics Software Development Kit (SDK) to integrate the laser with a custom control system.

This chapter focuses on how to obtain and install CONTROL on a PC, and then setup CONTROL communications to the laser using either an USB or Ethernet connection.

### **CONTROL** software

The laser is shipped with the NKT Photonics CONTROL software installer on a USB key. You can also download the most recent CONTROL software from the following link:

https://www.nktphotonics.com/support/

The CONTROL software is capable of controlling, configuring and monitoring the laser.

Installing CONTROL After downloading the CONTROL installer software onto a PC (CONTROL PC), software double click the installer and follow the built-in wizard. Further details on installing the software is available in Appendix D.

# Connecting the laser to a CONTROL PC

To connect the laser to a CONTROL PC using either a USB or Ethernet cable, follow the steps in:

- Procedure 4 to connect to the laser using a USB cable.
- Procedure 5 to connect to the laser using an Ethernet cable.

### Procedure 4 Connecting a PC to the laser using a USB cable

## **Action**

- Using a USB Type A-B cable, connect a USB Type A port of the CONTROL PC to the laser's USB Type B port. – see Figure 2.
- 2 Connect power to the laser see Connecting power on page 94.
- 3 If necessary, wait for the Windows device manager to install USB drivers for the connection.

#### Action

- Launch the CONTROL software by either:
  - clicking on Windows Start Programs NKT Photonics –CONTROL

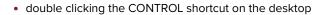

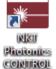

control

The CONTROL window opens. Click on the "Connect" button in the left side of the window.

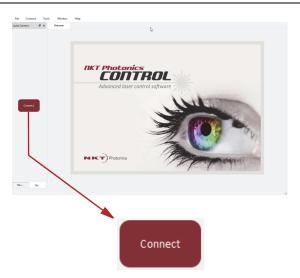

6 CONTROL automatically scans for any connected lasers and accessories available on both COM and configured Ethernet ports.

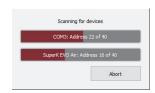

The CONTROL and STATUS panels for the laser will open.

If multiple lasers are connected to the PC as shown in the device selector, click on the icon representing the laser to open its panels.

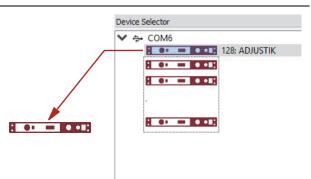

**Ethernet connection** To connect the laser to the PC using Ethernet, the PC and the laser must have their Ethernet ports connected to the same or separate IPv4 subnets. If separate subnets are used, ensure each subnet is reachable from the other.

#### Procedure 5 Connecting a PC to the laser using Ethernet

#### Action

- 1 Configure the IP address of the laser using CONTROL connected over USB (Ethernet on page 72).
- 2 Using a CAT5 or better Ethernet cable, connect the laser's Ethernet port either directly to a CONTROL PC Ethernet port or to a subnet accessible by the PC.

**NOTE**: Ensure the USB port of the laser is not connected, when the USB port is connected it takes priority for communications over the Ethernet port.

3 Open CONTROL and from the Connect menu list, select *Config* to open the Port Configuration window.

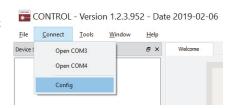

4 In the Port Configuration window, click on the Create new port button.

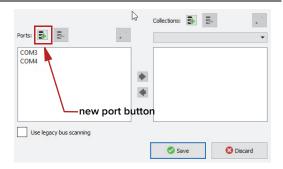

5 The Create new network port window appears. Configure the port parameters as described below:

**Name** – Enter a name for the Ethernet connection (e.g. Lab-Laser-2).

Host IP Addr. – Select a host IP address from the drop down list of the computer's available network adapters. If there is more than one port, ensure to select the IP address of the adapter used to connect to the laser.

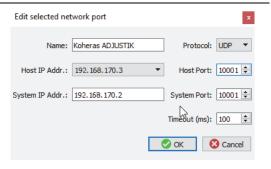

**System IP Addr.** – Enter the IPv4 address assigned to the laser's network adapter - see Ethernet on page 72.

Protocol – Select either UDP or TCP. TCP is the default and recommended.

**Host Port** – Enter a TCP or UDP port the PC will use for communications with the laser. The default value is 10001.

**System Port** – Enter a TCP or UDP port the laser will use for communication with the CONTROL PC. The default value is 10001. **Note**: If you connect multiple lasers over IP to the same CONTROL PC, configure each laser with a unique local system port.

**Timeout (ms)** – Enter a timeout value in milliseconds. When CONTROL sends a request to the laser, it waits for a reply from the laser until this timeout value expires. Default value is 100 milliseconds.

Click OK to accept the configuration of the new Ethernet connection port.

### Action

7 Click the Save button to save the configuration of the new Ethernet connection.

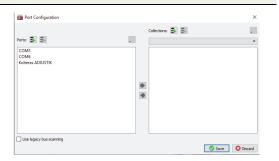

- 8 To delete or modify a configured port:
  - Highlight the port and click the delete button.
  - or -
  - 2. Click the edit button.
  - 3. Click Save when finished.

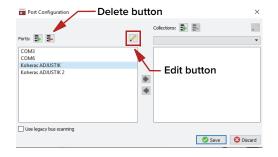

From the Connect drop down menu, click on the Ethernet connection configured in step 3 to connect CONTROL to the laser.

**Note:** If CONTROL cannot access the port configured for the laser, verify that the CONTROL PC has connectivity with the laser by executing a PING test.

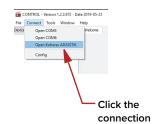

# 5 Enabling emission

# Safety

Before you turn ON the laser and enable emission, ensure that you are completely familiar and follow all safety information and recommendations stated within this document and the document:

Koheras ADJUSTIK Safety, Handling and Regulatory Information

- or -

Koheras ADJUSTIK HP Safety, Handling and Regulatory Information

You must follow all safety regulations required at the location where the laser will be operated.

# **Preparation**

The laser is ready to be turned on and enabled when the following steps are completed.

- 1. The laser is securely installed and connected according to the procedures in "Mechanical Installation" on page 87 and "Connecting the Laser" on page 91. This means the laser is installed in the recommended environment with power applied and at the very minimum a door switch interlock.
- 2. The laser is connected to a PC through either a USB or Ethernet connection and the PC has CONTROL installed on it and executing according to the procedures in "Communicating with the Laser" on page 53.
- **3.** The FC/APC connector is placed so that any emission are contained within the working application such as a beam dump that can safely absorb the emitted beam power.

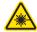

**WARNING:** Turning on the laser and enabling it emits hazardous laser Class 3B or Class 4 radiation. Ensure to observe and implement all safety regulations, warnings and cautions in this guide and the *Koheras ADJUSTIK Safety, Handling and Regulatory Information* document before continuing.

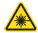

**WARNING:** Ensure the fiber connector face (tip) is clean. Optical power transmitted through the connector may burn particles on the connector face damaging it. See "Cleaning of fiber facets" on page 96.

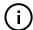

**NOTE:** When connecting the output fiber patch cord, ensure to match it with an appropriate fiber type.

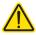

**CAUTION:** Do not enable laser emission if it has been exposed to temperature and humidity beyond the operating specifications. The laser is designed to op-

erate in a non-condensing environment from +15°C to +60°C. Before turning on the laser and enabling emission, allow it at least 30 minutes to stabilize at the operating room temperature. Turning on a laser that is too cold or hot, may lead to the system being damaged.

Back reflection When building and connecting your optical system, you must be careful to avoid creating a path where back reflection (BR) can occur. BR occurs when a laser beam is reflected back into the laser cavity. This increases noise and may cause the laser beam to scatter causing damage or injury.

> You must always reduce the risk of BR into the laser. For example, in a bulkoptic system, ensure all reflective optics are securely fixed, minimizing the risk of back-reflected light into the laser. Also, before turning on the laser the first time, check the optical path to confirm no BR is possible from the application light path.

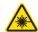

WARNING: Back reflection is a hazard and may cause injury or damage to the la-

## **Enabling and disabling emission**

Enable emission To turn on and enable emission from the laser using CONTROL, follow the (CONTROL) steps in Procedure 6.

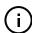

Note: The laser is equipped with internal temperature sensors that monitor the temperature of sensitive components. If these components are outside their specified temperature range, the laser halts emission.

## Procedure 6 Turning on the laser using CONTROL

#### Action

- 1 Connect to the laser using the procedures in Communicating with the Laser on page 53.
- 2 If the *Interlock* indicator in the status panel is RED and Status is AMBER, check the followina:
  - The door interlock circuit is open -Connecting the safety interlock on page 91
  - b. The external bus is not looped back with a bus defeater - Connecting the safety interlock on page 91
  - c. An interlock alarm requires manual acknowledgment - Acknowledging interlock alarms on page 92.
  - d. The key switch is set to OFF proceed to step 2.

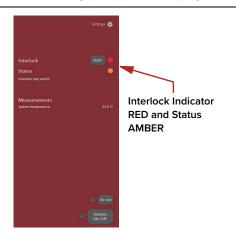

#### Action

3 Turn the key switch on the front panel to the ON position.

**NOTE**: If the key switch is set *ON* and the interlock LED on the front panel is still amber, turn the key back to *OFF* and then *ON* again. This resets the interlock as long as the interlock circuit is closed.

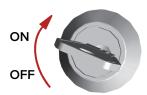

**NOTE**: If the interlock LED on the front panel remains RED, even if the interlock circuit is closed, pressing the *Emission ON/OFF* button clears the interlock when emission is enabled. (See the next step: 4.)

4 To enable emission, click the *Emission ON/ OFF* button once.

The emission indicator (next to the Emission button) is lit Red.

If the Status indicator is:

- Green the laser is operating normally
- Flashing Green the laser has not reached operating temperature (warming up)
- Red a system error occurred or the interlock circuit opened when emission was enabled. (Emission is disabled.)

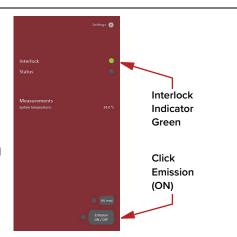

5 Observe that the status panel is shown with indicators in the emission enabled state.

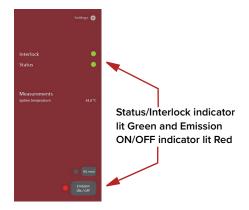

### Action

- a. In the Control panel, set the reference wavelength (λ) or its offset using the Wavelength or offset slider control.To set it, click hold and move the red slider to adjust the setting.
  - b. Alternatively, you can directly enter the wavelength (nm) or offset (pm) by typing the value into the wavelength input text field at the upper right side of the control.
  - c. Set the laser's emitted power using the *Power* slider. To change the power, click hold the red slider to adjust its position along the bar.
  - d. Alternatively, you can directly enter the output power in dBm or mW by typing the value into the power input text field at the upper right side of the control

**NOTE**: To set the scale units, click on the downward pointing arrows for both the wavelength and power settings.

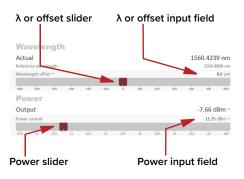

 $\lambda$  scale setting Power scale setting

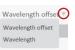

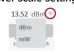

7 To disable emission – click the *Emission ON/ OFF* button once.

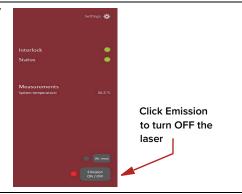

# 6 Using CONTROL

## **CONTROL** overview

The CONTROL interface includes multiple panels and a selection of menu drop down items in the upper left corner. Using the Window drop down menu, you can add or remove the displayed panels and panels can be dragged within the main window or into separate windows. The panels and menu shown in Figure 24 are briefly described Table 7 with links to more details descriptions.

Table 7 CONTROL panels and menu items

| Panel              | Function                                                                                                    | See                                   |
|--------------------|----------------------------------------------------------------------------------------------------|---------------------------------------|
| Status Panel       | This panel displays the selected device status, emission control and a CONTROL settings menu.                                                 | Status panel on page 65               |
| Menu Items         | Five drop down menus with multiple functions.                                                                                                 | CONTROL menu items on page 77         |
| Quick Connect      | Contains a button when clicked, scans all available PC ports for connected devices.                                                           | Connecting to the laser on page 63    |
| Device<br>Selector | Icons representing currently connected devices, click to access the device.                                                                   | Device Selector on page 64            |
| Control Panel      | The <i>Control</i> panel contains controls for the laser. For example, It contains configuration controls to set wavelength and output power. | CONTROL – Control panel<br>on page 81 |
| Application<br>Log | This panel displays a debugging log that can be saved to a file.                                                                              | Application log on page 83            |
| Device Monitor     | To also help debugging issues, this panel displays multiple port and device parameters.                                                       | Device monitor on page 82             |

Figure 24 GUI panel navigation

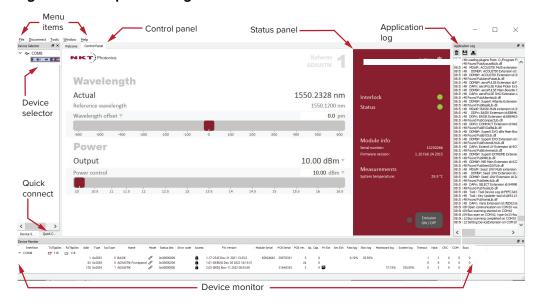

Relocating panels You can drag the different panels of CONTROL to any location within the main interface or into a separate floating panel. Procedure 7 describes how to relocate a panel within the main window.

### **Procedure 7 Relocating panels**

#### **Action**

- 1 Left click and hold the top title bar of the panel.
- While holding the left mouse button down, drag the panel to another location in the main window.
- In the new location, when the background turns blue, release the mouse button see Figure 25.
- Alternatively, drag the panel out from the main window and release the mouse button. A separate window for the panel is created. (see Figure 26)

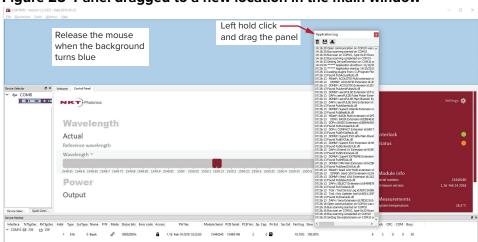

Figure 25 Panel dragged to a new location in the main window

Figure 26 Panels dragged outside the main window

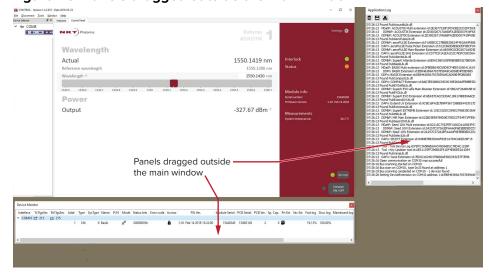

Toggling panels Use the Menu > Window drop down menu to check and uncheck panels to be visible displayed. A blue check mark indicates the panel is displayed.

Figure 27 Toggling panel visibility

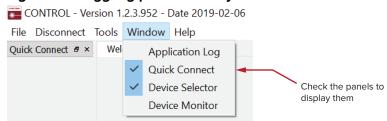

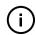

**NOTE:** To close a panel, click the X at the upper right corner of the panel.

Connecting to the When CONTROL is launched, the Welcome screen is displayed as in Figure 28. laser In the menu bar, click the Connect drop down menu and then click on the COM port your laser is connected to. Control and Status panels are displayed when the laser connects to the GUI.

See "Connecting the laser to a CONTROL PC" on page 53

Click

Figure 28 Welcome screen and connecting

#### Quick connect

Click the Connect button and CONTROL scans all available ports for NKT Photonics devices that it can connect to. Once CONTROL finishes the scan, a list of the devices is presented.

B Click **NKT Photonics** CONTROL Advanced laser control software CONTROL scans for connected devices Abort NKT: Photonics

Figure 29 Connect button

**Device Selector** The *Device Selector* panel shows an icon for each connected device. Figure 30 shows the device selector for an ADJUSTIK laser. If multiple lasers are detected by CONTROL, click on the ADJUSTIK icon to brings up its controls. To modify the ICON text, see "View" on page 76.

Figure 30 Device selector panel

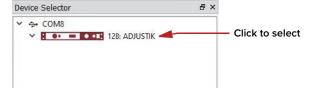

# Status panel

The Status Panel provides status indicators, error messages, an emission control function and a settings drop down menu.

Figure 31 Status panel

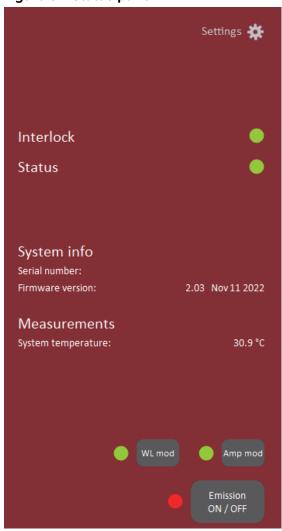

**Status indicators** The panel includes the following indicators:

### Interlock

Indicates the status of the interlock circuit.

- ON Green Interlock circuit closed
- ON Red Interlock circuit open

#### **Status**

Indicates the laser thermalization and operation capability:

- ON Green The laser has reached the set point temperature and has stabilized.
- ON Amber The laser is in the process of warming up or a system error is detected.

**System info** The *System Info* section shows the following:

- Laser serial number
- Laser firmware version

**Measurements** Displays the system temperature.

#### WL mod button and Button

indicator The WL mod button turns wavelength modulation ON or OFF.

#### Indicator

Green – wavelength modulation is ON.

Grey – wavelength modulation is OFF.

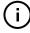

**Note:** The *WL mod* button and indicator is only displayed by CONTROL if the wavelength modulation feature is included with the laser, see "Fast wavelength modulation" on page 33.

### Amp mod button and Button

indicator The Amp mod button turns amplitude modulation ON or OFF.

### Indicator

Green – amplitude modulation is ON.

Grey – amplitude modulation is OFF.

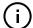

**NOTE:** The *Amp mod* button and indicator is only displayed by CONTROL if the amplitude modulation feature is included with the laser, see "Amplitude modulation" on page 40.

Note: Before using this button, ensure to configure the amplitude modulation settings, see "Amplitude modulation" on page 71.

**Emission button** The *Emission ON/OFF* button turns the laser emission ON – see "Enabling and disabling emission" on page 58.

The button indicator turns ON Red when any laser emission are generated. Otherwise, it will be OFF Grey.

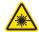

**WARNING:** Class 3B or Class 4 laser emission are emitted when the Emission button LED is ON Red.

# **CONTROL** settings

The GUI settings are accessible by clicking the gear icon in the upper right corner of the status panel. Clicking the gear icon, drops down a menu of setting items as shown in Figure 32:

Figure 32 GUI settings

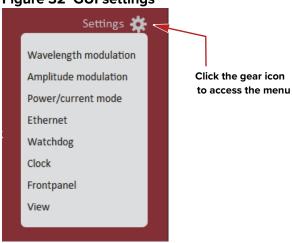

| Setting Item <sup>1</sup> | Function                                                                                               | See                                   |
|---------------------------|----------------------------------------------------------------------------------------------------|---------------------------------------|
| Wavelength<br>modulation  | Displays the wavelength modulation configuration panel.                                                | Wavelength modulation on page 68      |
| Amplitude modulation      | Displays the amplitude modulation configuration panel.                                                 | Amplitude modulation on page 71       |
| Power/current mode        | Drop down menu arrow to set the laser to operate in either power or current mode.                      | CONTROL – Control panel<br>on page 81 |
| Ethernet                  | Displays the IP configuration panel for the laser's Ethernet port.                                     | Ethernet on page 72                   |
| Watchdog                  | Displays the panel to enable and set the watchdog timeout.                                             | Watchdog on page 73                   |
| Clock                     | Displays the panel to set the laser's clock.                                                           | Clock on page 74                      |
| Frontpanel                | Various settings for the front panel OLED display and buttons.                                         | Front panel on page 74                |
| View                      | Displays a panel with a check box to enable the display of system information within the status panel. | View on page 76                       |

Setting items available may vary and are based on the internal module type.

Wavelength You can modulate the wavelength of the laser using either the internal function modulation generator or an external signal. To configure wavelength modulation, select Wavelength modulation from the Settings (gear) drop-down menu. Figure 33 and Figure 34 shows the Wavelength modulation configuration panels for the two modulation sources. Within these panels you can configure multiple parameters that affect the modulation functionality.

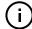

Note: The Settings - Wavelength modulation menu item is only available if the laser includes the wavelength modulation feature.

#### **Modulation Source**

The signal source used to modulate the wavelength is selectable. Click on the *Source* drop-down menu to select one of three source modes:

- Internal (Figure 33) the wavelength is modulated by the internal function generator signal.
- **External** (Figure 34) the wavelength is modulated by a signal connected to the *Wavelength+/-* pins.

You can connect an external modulation signal to either the laser's interface board connectors as described in "Connecting modulation signals" on page 94 or directly to the main electrical interface pins. The pin assignments are described in Table 15 on page 107. For information regarding example signal generation circuits, refer to section "Fast wavelength modulation" on page 33.

Figure 33 Wavelength modulation - internal source

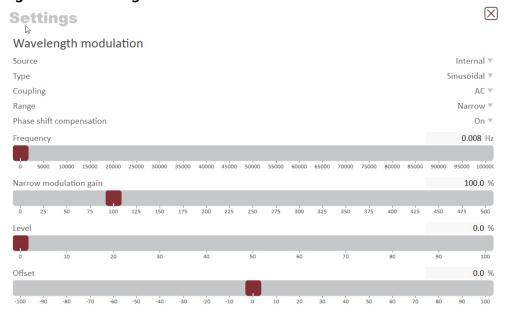

Figure 34 Wavelength modulation - external source

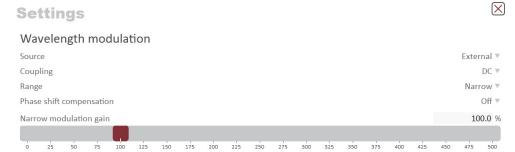

#### Modulation Type (internal mode)

If the Modulation source is set to *Internal*, you can set the signal waveform type that is generated internally. Click the *Type* drop-down menu arrow and select either *Sinusoidal*, *Triangle*, *Sawtooth* or an *Inverse* sawtooth waveform.

Figure 35 Internal generator waveform selection – Type

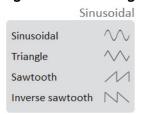

### **Modulation Coupling**

You can select to couple the modulation signal using either AC or DC coupling. Click on the *Coupling* drop-down menu arrow and select either AC or DC coupling. Refer to "Wavelength modulation coupling" on page 38 for further information.

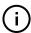

**Note:** When using wavelength modulation with an X15 laser, and the modulation *Range* parameter is set to *Narrow*, the modulation signal will be AC-coupled, and the DC-component enters a software integrating function that tunes the wavelength up or down when the DC-voltage varies either positive or negative respectively. The speed of wavelength tuning is set with the *Integrating update interval*.

### **Modulation Range**

For X15 lasers, you can use the modulation *Range* drop-down menu to set the modulation range to either narrow or wide.

When set to *Narrow*, modulation depth is limited but the X15's low phase noise is maintained. To increase the modulation depth, change the range setting to *Wide*. When the modulation range is set to *Wide*, phase noise increases.

**NOTE:** Refer to "Narrow vs. Wide modulation range" on page 38 for further information on configuring the modulation range.

#### Signal output

You can output the internal generator signal (internal modulation) from the wavelength modulation pins of the laser. To output the signal from the pins, set the modulation type to *Internal* and the *Signal output* selector to *Enabled*. To disable the output signal, set the *Signal output* drop-down menu to *Disabled*.

When multiple lasers are used, one laser can be set as a master signal generator with the other lasers configured as slaves.

- **1.** For all the lasers, connect the *Wavelength+* pins together and the *Wavelength-* pins together.
- **2.** Designate one laser as the master by setting it to operate in *Internal* modulation mode with *Signal output* set to *Enabled*.

3. All other lasers operate in slave mode by setting them to External modulation mode.

#### Internal generator Frequency

When the modulation source is set to *Internal*, you can adjust the frequency of the internal generator signal to between 8 MHz (0.008 Hz) and 100 kHz (100,000 Hz). To adjust the frequency, use either the slider or the direct input field in the upper right corner of the slider.

### Narrow and Wide modulation gain

You can use this slider to increase the gain of an external modulation signal connected to the Wavelength+/- pins. Increasing the gain, directly increases the wavelength modulation achievable with the signal.

#### Internal generator power Level

You can set the output power level of the internal function generator to between 0 and 100%. Use the slider or the text input field in the upper right corner of the Level slider to adjust the modulation level.

#### Internal generator Offset

You can adjust the offset of the internal modulation signal to between -100 and +100% depending on the modulation level. For example, if the modulation level is set to 40%, the offset can be adjusted between -60 and +60%. The sum of modulation level and the absolute offset can be a maximum of 100%.

### Integrating Update Interval

You can set the update interval of the software integration function with this setting. The function is only available on X15 systems with Coupling configured as DC and Range set to Narrow.

### Turning on wavelength modulation

To enable wavelength modulation, in the status panel lower right click the WL mod button. The indicator next to the button turns ON Green. Click the button again to turn off the feature.

Figure 36 Turning on wavelength modulation

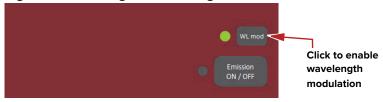

**Amplitude** If the amplitude modulation option is included, you can modulate the output modulation power using an external signal or the internal generator.

#### External signal

To use an external signal, change the Source setting in the Settings panel to External and connect a differential input signal to the amplitude modulation pins - see "Amplitude modulation" on page 40 and "Interface Pin Assignments" on page 107. To use the internal generator, see "Internal generator" on page 72.

Figure 37 Amplitude modulation source settings

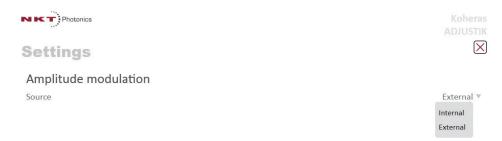

### Internal generator

To modulate the output power using an internal generator, set the amplitude modulation source to *Internal*. Figure 38 shows the internal generator settings.

Figure 38 Internal generator amplitude modulation settings

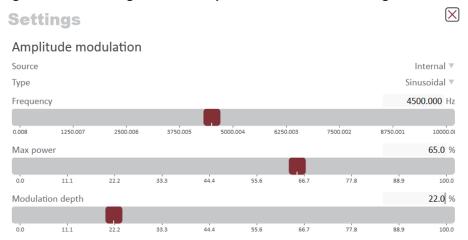

**Type** – Select the modulation waveform type: *Sinusoidal, Triangle, Sawtooth,* or *Inverse Sawtooth.* 

Frequency – Sets the modulation frequency from 0.008 to 10000 Hz.

**Max power** – Sets the maximum modulated output power in percent of the laser's output power.

**Modulation** – Sets the depth of the modulation in percent.

### **Ethernet System IP Address**

The *System IP adress* is used to configure the IP address settings of the laser. Ensure that the IP address of the laser is on the same subnet or a subnet reachable from the computer running CONTROL software.

### **System Port**

The System port defines what port number the laser expects to receive a TCP packet on. This port number should match the System Port setting in CONTROL's Ethernet connection. Default setting is 10001.

### **Host IP Address**

You can configure the laser to only accept packets from a defined IP address. Use the Host IP address field to define what IP address the laser responds to. If the Host IP address is set to 000.000.000 (default setting), the laser responds to any IP address reachable from the connected network.

### **Host Port**

The Host port defines what port the laser uses for transmission of packets to the computer. If the computer port is set to 0, this means that the laser uses the same port for transmission as for reception (i.e. as configured under the System port). Default setting is 0. If Host port of CONTROL's Ethernet connection is configured differently than the System port, the CONTROL host port should match the Host port in this setting.

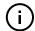

Note: The host PC settings are set as described in step 5 of Procedure 5

### **MAC Address**

The MAC address for the laser's Ethernet frames is shown in the bottom of the Ethernet settings. The MAC address is not configurable but unique for every laser.

### Figure 39 Ethernet setting

| Settings          | Koheras<br>ADJUSTIK |  |
|-------------------|---------------------|--|
| Ethernet          |                     |  |
| System IP address | 192.168.170.002     |  |
| System port       | 10001               |  |
| Host IP address   | 192.168.170.001     |  |
| Host port         | 10001               |  |
| MAC address       | 40:D8:55:1C:C1:BB   |  |

**Watchdog** The laser features a watchdog for monitoring of USB or Ethernet communication. If CONTROL is disconnected from the chassis, the watchdog disables emission after the watchdog timer expires.

## **Enable Watchdog**

To turn the watchdog timer on, select ON from the drop-down menu next to Enable watchdog. To turn the watchdog off, select OFF.

### Watchdog timeout

When CONTROL communications is disconnected, the Watchdog timer starts counting down. When the timer reaches the Watchdog timeout setting, emission is disabled. Set *Enable Watchdog* to ON to enable the feature.

Figure 40 Watchdog setting

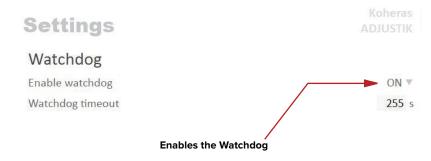

Clock Within the Clock setting menu, you can update the laser system date and time from the connected PC.

### **Date**

Displays the system date in the format DD/MM/YYYY.

### **Time**

Displays the system time in 24 hour format: HH:MM:SS.

# Set to computer clock

Click the Set button to update the system time and date from the connected PC's current time and date setting.

Figure 41 Clock setting

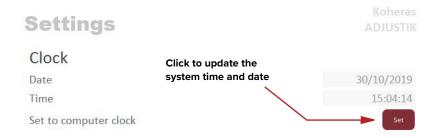

Front panel Using this setting, you can set the brightness level of the front panel OLED display and buttons. You can also set the units used in the display, the parameter shown on startup in the display, and set a sleep timer that dims the screen contents to a barely visible level.

# Power unit displayed

Use this setting to display the "Power" in either milliwatts<sup>1</sup> (mW), watts<sup>2</sup> (W) or dBm.

**ADJUSTIK** variants

**ADJUSTIK HP variants** 

### Power adjust displayed

Use this setting to select to show either a percentage of the maximum power level or the absolute value in dBm, W, or mW (depending on the power unit configured) when tuning the setpoint power. The setpoint power level is shown in a badge at the lower left of the display when set to show power and you turn the front panel dial – see "Tuning increment" on page 47. Select either: Absolute or Percentage.

# Wavelength type displayed

Use this setting to display the "Wavelength" as either an absolute wavelength or an offset from the center wavelength, select either: Absolute or Offset.

### Parameter displayed on startup

Select the parameter that is shown in the focus position on the display screen (see "Focus position" on page 46) when the laser is powered ON, select either: Wavelength or Power.

### Display brightness: 0-100%

Sets the display screen brightness from 0 to 100 percent.

# Display sleep timer: 1-255 minutes, 0 always on

Sets a timer that starts when no activity is detected using the front panel controls. The timers range is 1 to 255 minutes, when it expires the display screen dims its contents to a barely visible level. Setting the timer to 0 disables the timer.

### **Button brightness: 0-100%**

Sets the brightness of the front panel buttons from 0 to 100 percent.

# Figure 42 Front panel setting

| Settings                                        |              |  |
|-------------------------------------------------|--------------|--|
| Front panel display and buttons                 |              |  |
| Power unit displayed                            | W            |  |
| Power adjust displayed                          | Percentage ▼ |  |
| Wavelength type displayed                       | Absolute ▼   |  |
| Parameter displayed on startup                  | Power ▼      |  |
| Display brightness: 0-100%                      | 0            |  |
| Display sleep timer: 1-255 minutes, 0 always on | 0            |  |
| Button brightness: 0-100%                       | 0            |  |

**View** Check the *System info* box to display the laser serial number, firmware release number or system temperature within the status panel.

You can also input the name of your system in the *User text* input field. The text is displayed next to the laser's icon in the *Device Selector* panel.

Figure 43 View setting

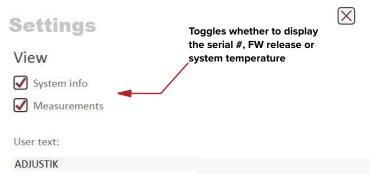

# **CONTROL** menu items

There are four drop down menus in the main control window as highlighted in Figure 44. Click on the items in the menu to reveal the drop down menus.

Figure 44 Menu items

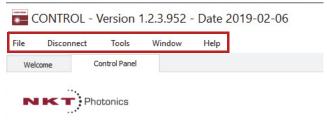

| Menu Item               | Function                                                                               |
|-------------------------|----------------------------------------------------------------------------------------|
| File                    | Exits the GUI program.                                                                 |
| Connect /<br>Disconnect | Disconnects the currently connected device from GUI.                                   |
| Tools                   | Select from one of three special tools to use with your laser. Tools available are:    |
|                         | Key Updater tool on page 77                                                            |
|                         | Log Downloader on page 78                                                              |
|                         | • Extensions Overview on page 79                                                       |
| Window                  | Selects whether or not to display the Application Log and the serial monitor.          |
| Help                    | Displays the current version of GUI and provides access to the included GUI user help. |

Key Updater tool The Key Updater tool applies special features and corrections to modules and systems of the laser.

To use the Key Updater tool follow Procedure 8.

## Procedure 8 Using the Key Updater tool

### Action 1 Enter a key code in the field "Enter Key Updater tool key code". A tool to apply special features and corrections to modules and systems. Some keys result in a new key code being generated, this is often a part of a support session and should typically be emailed back to the NRT Photonics support personnel. **NOTE**: Key codes are generated by NKT Photonics. If NKT Photonics has provided a key code, enter it in the input field below and hit the apply button. Enter key code BOAVF-50PL5-8HNLO-HLBO8-88888-88888-88888-88Q88-88888-8888D-AN98E In the list of modules, check the Module type: Booster Serial number: 13100283 box on the right of each applicable Port Address Type Module Serial PCB Serial 📝 All module. 13100283 13010237 🗸 Apply

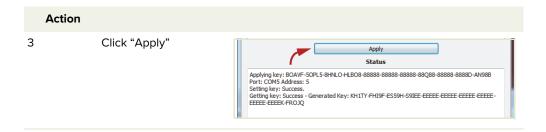

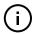

Note: Certain keys can generate a new locally generated key code. These locally generated keys are usually required during a support session and are sent to NKT Photonics support personnel.

Log Downloader If your laser requires support from NKT Photonics, our support engineers may request you send them log files collected by the laser. You can use the log downloader tool to save laser log files to your CONTROL PC.

> CONTROL automatically downloads log files from modules of any connected devices. The log files are stored in a local database of the CONTROL PC. However, certain modules, including the Koheras ADJUSTIK mainboard, do not support automatic download of log files. For these modules, you can use the Log Downloader tool to put the device into dedicated log download mode by enabling a collect log function.

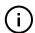

Note: When the collect log function is enabled, it temporarily disables automatic log collection from all other devices. The CONTROL interface turns gray, and communication with the laser and log collection with all other modules is disabled

To download log files, use the Log Downloader as described in Procedure 9.

# Procedure 9 Using the Log Downloader

log data.

### Action 1 Click the *Tools* menu and click CONTROL - Version 1.2.3.952 - Date 2019-02-06 on Log Download to start the File Disconnect Tools Window Help Quick Connect # > Log Downloader tool. Extensions Overview Ctrl+I 2 The tool displays all connected To download and save log, simply Right click on the log percentage and select Save Log. If the the log will be collected before saving. It's possible to start more than one download at a time. modules with log capability. To decrease the download time of the module log files, CONTROL continuously collects module 100.00% log data and stores this log data in a local database on the PC. Logs are collected from Connected Percent each module and each has a module collected percentage indicator that shows the percentage (%) collected of the module's total

- 3 To download and save a log file to the CONTROL PC, right click the percentage indicator and select either:
  - Save log Immediately saves the file onto the CONTROL PC. If the percentage shows less than 100%, the log is first collected. See Collect log below.
  - **Collect log** Starts a dedicated log collection mode that disables all other CONTROL activity.
- If you select Save log, a dialog box prompts for a filename and folder to store the log in.

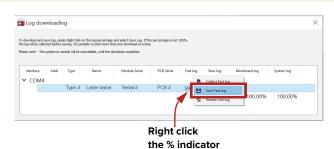

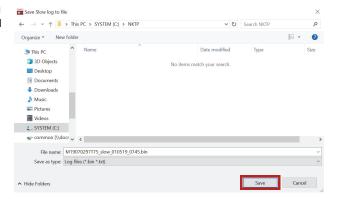

5 If you select Collect log, the log is collected and saved in dedicated mode. The CONTROL panel turns grey and all other functions are disabled.

When the log collection is finished, all other CONTROL functions are accessible again.

6 Select Restart to clear out all collected log data and restart log data collection.

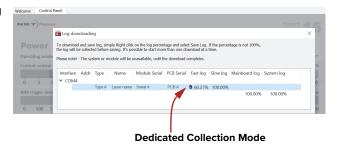

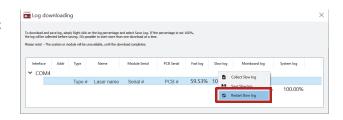

Extensions Use this tool to view the installed extensions (similar to plugins) that are included Overview with CONTROL. The extensions are found in the following folder:

### C:\Program Files (x86)\NKT Photonics\NKTP CONTROL\Plugins

To view the extensions, open the Tools menu and click on Extensions Overview. The Extensions Overview window is launched as shown in Figure 45.

Figure 45 Extensions Overview

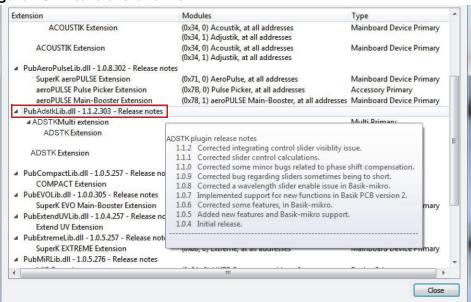

NOTE: To show a short description of the release notes as seen in Figure 45, hover the mouse pointer over the "Release notes" text

The Pub\*\*\*\*\*Lib.dll details highlighted in Figure 45 shows the version of the .dll file (x.x.x.xxx ), the included extensions and which module types they support.

NOTE: Multiple extensions for a wide range of NKT Photonics laser types are typically installed when using the default installation of CONTROL.

# CONTROL – Control panel

You can configure the Control panel to present different operating mode controls by setting the laser operating mode to either *Power* or *Current* mode. The modes are selected by clicking on the Settings drop down menu (gear icon) in the status panel. See "CONTROL settings" on page 68.

**Power mode** When set to the *Power* operating mode the optical output power level is used to control the laser's output. The panel provides both a wavelength or its offset control in nanometers (or picometers for the offset) and an output power control and measurement that can be scaled in either mW or dBm.

Figure 46 Operating mode set to power

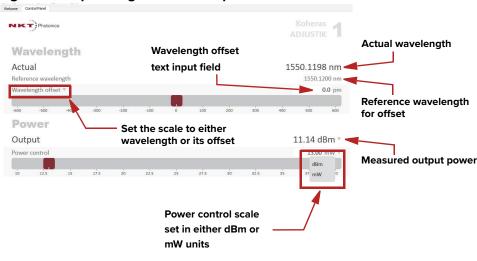

Note: For Y10 variants the power is fixed and cannot be adjusted. For these module variants, a power slider control is unavailable.

Note: The range of the power control varies and depends on the power capability of the ADJUSTIK or ADJUSTIK HP.

**Current mode** When set to *Current* operating mode, the current in the fiber pump is kept at a constant level. Only the wavelength (or its offset) control is available in the control panel menu.

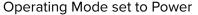

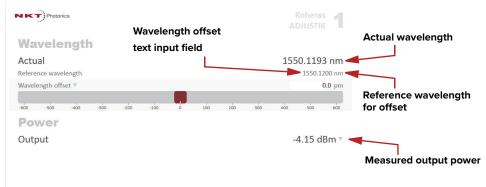

# **Device monitor**

The device monitor provides a live display of transmit and receive parameters of the laser's communication ports and any connected device modules.

The display parameter values are continuously updated and can be used to help debug communication issues with connected devices. The parameters are described in Table 8.

**Table 8 Device Monitor parameters** 

| Parameter     | Description                                                                                                    |
|---------------|----------------------------------------------------------------------------------------------------|
| Interface     | The PC port interface the device(s) is connected to. Click the "greater than" symbol to the left of the port to display the connected device(s) parameters. |
| TxTlgsSec     | The number of telegrams per second being transmitted to the connected device.                                                                               |
| RxTlgsSec     | The number of telegrams received per second from the connected device.                                                                                      |
| Addr          | The address of the connected module.                                                                                                    |
| Туре          | The type of the connected module; read from the module.                                                                                                    |
| SysType       | The system type, default 0 $-$ can be used to describe system variants and is read from the module.                                                         |
| Name          | The name of the connected device module.                                                                                                    |
| P/N           | The device module part number.                                                                                                    |
| Mode          | The mode or status of the connected module: connected, disconnected, or disabled.                                                                           |
| Status bits   | The actual status bits read from the connected module.                                                                                                    |
| Error code    | The actual error code read from the connected module.                                                                                                    |
| Access        | Protected/Locked status of the module.                                                                                                    |
| FW Ver.       | The device module's firmware release date.                                                                                                    |
| Module Serial | The serial number of the device module.                                                                                                    |
| PCB Serial    | The device module's printed circuit board serial number.                                                                                                    |
| PCB Ver,      | The version of the device module's printed circuit board.                                                                                                   |
| Sp. Cap/      | The module speed capability in bits per second as read from the module – values: 0=(default) 115200, 1=230400, 2=460800, 3=921600                           |
| Pri Ext       | Primary extension/GUI loaded for this module. Hover over the icon to list more details – Note that there can only be 1 primary.                             |
| Fast Log      | 0%-100% collected. Note only if the module has a fast log and only internal modules have fast and slow logs.                                                |
| Slow Log      | 0%-100% collected. Note only if the module has a slow log.                                                                                                  |
| Mainboard Log | 0%-100% collected. Note only if the module has a main log. Only main boards have main and system logs.                                                      |
| System Log    | $0\%\mbox{-}100\%$ collected. Note only if the module has a system log. Only main boards have main and system logs.                                         |
| Timeout       | Time in milliseconds since the last telegram was received from the device module.                                                                           |

| Parameter | Description                                                                                                    |
|-----------|----------------------------------------------------------------------------------------------------|
| Nack      | Total number of negative acknowledgments received from the device module.                                                                                 |
| CRC       | Total number of received telegrams with CRC failures.                                                                                                    |
| СОМ       | Total number of communication errors with framing or protocol errors.<br>Hover over the icon to list more details.                                        |
| Busy      | Total number of busy responses from the module. Busy responses occur when a module receives a message but cannot process it due to its current work load. |

# **Application log**

In addition to the *Serial Monitor*, the *Application Log* panel is useful for debugging serial communications. The panel displays time stamps for COM port open, close times, and also general status information. You can clear, save, and print the log data using the buttons in the upper left corner.

Figure 47 Serial Monitor

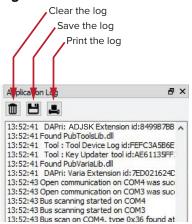

The panel is enabled by placing a check mark on the *Window* pull down menu next to the *Application Log* item.

To close the panel, click on the upper right corner "X".

# Section 3 Installing the laser

This section provides information on how to install the laser and includes the chapters:

- "Mechanical Installation" on page 87
- "Connecting the Laser" on page 91

# 7 Mechanical Installation

The laser chassis is designed to be installed on a flat surface or rack-mounted in a standard 19-inch rack. This section describes how to mount the laser module to ensure optimal function and ensure that heat generated by the laser, is adequately dissipated.

### General

The laser chassis must be installed on a level surface or rack that is free from vibrations. The ambient temperature surrounding the laser should be stable and free from any sources that could cause temperature fluctuations. Temperature changes and vibrations may affect the laser's operation and result in abnormal operation.

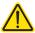

**CAUTION:** For reliable operation, the laser should not be exposed to corrosive agents or excessive moisture, heat sources or dust.

# **Heat dissipation**

The heat generating components within the laser are thermally connected to a large heat sink cooling fins mounted on the rear panel. Ensure that the installation space provides adequate airflow in the vicinity of the rear panel cooling fins..

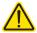

**CAUTION:** For ADJUSTIK HP variants, heat dissipation is vital, ensure the laser's operating temperatures are maintained.

Figure 48 Rear panel heat sink

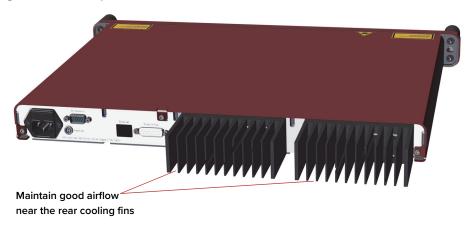

# Rack mounting the laser

You can mount the laser in a standard 19-inch rack using two rack mounting screws and two cage nuts. Figure 49 shows the laser's flange on the right side being affixed to a standard rack. Use the finger grips on both flanges to help balance the laser when you are mounting it in a rack. Once mounted in a rack, it is important that there is adequate airflow at the rear of the laser so that the cooling fins can effectively dissipate the heat generated by the laser.

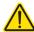

To avoid injury and damage, NKT Photonics recommends that when rack mounting the laser, two persons are present. One person can position the laser while the other fastens it to the rack.

Power On Emission
Off Rack mounting flange
with finger grips

Figure 49 ADJUSTIK - rack mounted

# Placing the laser on a table or shelf

For installations where the laser is placed on a level surface, the laser is equipped with four (4) rubber feet on its bottom panel (Figure 50). Be sure to include adequate space at the rear of the laser so that the cooling fins can effectively dissipate the heat generated by the laser. Additionally, the surface should be free from vibrations and any thermal source that could cause temperature variations. Figure 51 shows the laser placed on a solid table-top with no nearby heat sources and with adequate free-space for the cooling fins.

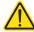

CAUTION: For ADJUSTIK HP variants, heat dissipation is vital, ensure the

laser's operating temperatures are maintained.

Figure 50 Rubber mounting feet

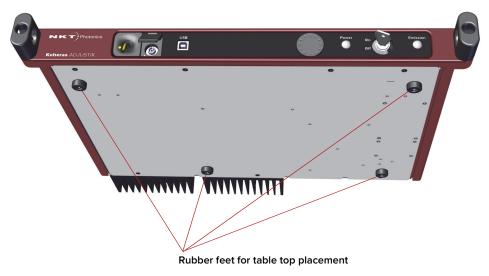

Figure 51 Table or shelf placement

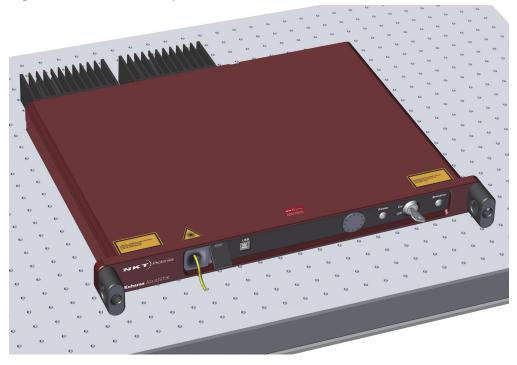

# storage environment specifications.

Operating and Appendix A details the required ambient operating and storage environment

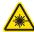

WARNING: A Koheras ADJUSTIK laser is either a Class 3B or Class 41 laser product, and its operation facility and environmental conditions must comply with the standards listed below or similar:

- CFR21 1040.10 & Laser Notice LN50
- IEC / EN 60825-1

# Connecting the Laser

Before operating the laser, follow the procedures in this chapter to ensure its correct and safe operation.

For information on how to connect:

- The safety interlock see "Connecting the safety interlock" on page 91
- Power see "Connecting power" on page 94
- Modulation signal inputs and outputs see "Connecting modulation signals" on page 94
- Trigger see "Connecting the trigger input or output" on page 94
- The optical output see "Connecting the optical output" on page 96

# Connecting the safety interlock

To comply with safety regulations and help provide a safe operating environment, the safety interlock of the laser must be connected to a switch activated by the access door to the enclosure where the laser is operating. When the connected switch is opened by the door, it opens the interlock circuit which turns off laser emission.

**Simplified Interlock** Note: this section describes the functional operation of the interlock; to operation connect a door switch to the interlock, follow the steps in Procedure 10.

> The interlock circuit in simple terms is a closed loop circuit. When the interlock monitor function of the laser controller detects a break or open in the circuit, the controller immediately shuts down the laser. The loop can be opened by either the keyswitch relay, the door switch circuit or the external bus loop. In Figure 52, the keyswitch is turned to the *On* position. A logic circuit in the laser detects this and energizes the keyswitch relay and so if the interlock circuit is closed, the laser controller permits emission.

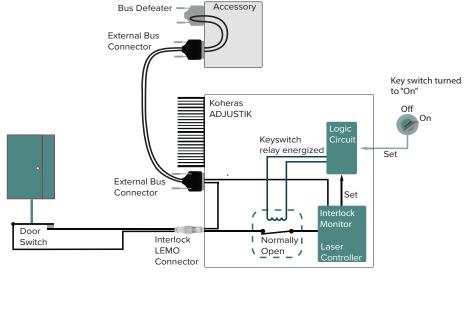

Figure 52 Interlock connected to a door switch - Laser ON

Interlock alarm Figure 53 shows the door switch in the open position. This opens the interlock loop which the interlock monitor detects and the controller immediately sends a shutdown signal to the laser (the laser's pump). In addition, the controller sends a reset to the logic circuit. The reset causes the logic circuit to deenergize the keyswitch and the relay opens.

> When the door closes again, use the keyswitch to reset the interlock by turning it off and on. This sets the logic circuit (a D Flip-Flop) to energize the coil again closing the keyswitch relay as shown in Figure 52.

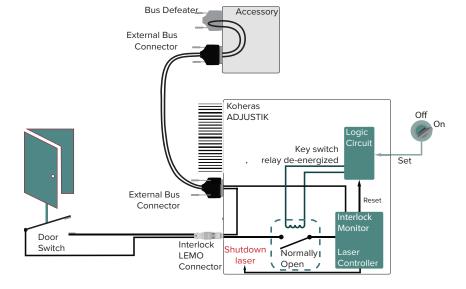

Figure 53 Interlock connected to a door switch - Laser SHUTDOWN

Acknowledging If the door closes again (closing the door switch), the only way to close the interlock alarms relay again is to cycle the key to OFF and then ON (Manual restart). This sets the logic circuit (a D Flip-Flop) to energize the coil again, closing the relay and clearing the interlock alarm as long as the interlock circuit is still in the closed state.

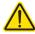

CAUTION: Do not short-circuit the Interlock input. Short-circuiting the interlock circumvents safety regulations and NKT Photonics does not take liability for any injuries or damage caused by doing so.

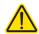

**CAUTION:** The switch connected to the interlock must be of an approved type. Further, the switch must be installed in a manner so that its operation cannot be fixed in the open state using a tool.

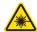

WARNING: If the interlock is bypassed using an interlock defeater, personnel may be exposed to hazardous laser radiation. To reduce the risk to personnel, the person or group responsible for operation of the equipment must undertake a risk assessment and provide personnel with appropriate personal protective equipment and safety training.

# interlock switch circuit of the laser.

Connecting an Follow the steps in Procedure 10 to connect a safety door switch to the interlock

# Procedure 10 Connecting the door interlock circuit

### Action

- 1 Install a switch that opens when the door accessing the laser installation enclosure is opened. The switch must comply with safety regulations.
- 2 Using a cable with a maximum wire length of five meters and at a minimum 26 AWG, connect the switch to a LEMO connector. For cable lengths longer than five meters, it is recommended to use shielded cable.
- 3 Perform a continuity test using a multimeter:
  - a. First connect the multimeter leads to the interlock plug terminals.
  - b. Confirm when the enclosure door is closed, the meter shows the circuit as closed.
  - c. Confirm when the enclosure door opens, the meter shows the circuit as open.
- Insert the LEMO connector into the LEMO interlock connector on the rear panel of the laser.

Bus defeater When no accessories are connected to the External bus, a bus defeater must be placed on the last device in the External bus chain topology. The bus defeater is placed on the bus output connector of a connected accessory or on the External bus connector of the laser.

Figure 54 Bus defeater

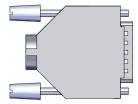

The External bus includes an extension of the interlock circuit. The defeater plug loops the circuit at the last External bus connector in the system with no other devices attached to the bus chain. If no defeater is used, the interlock circuit will

be open and so disables the laser in the same manner as the door switch opening. The defeater is included with the laser, it is a standard male DB-15 connector with the necessary pins looped back – see Table 16 on page 107.

# **Connecting power**

Power is supplied to the laser through the rear AC input connector. The connector is a standard C-14 type designed for use with an AC power cord that is fitted with a C-13 connector. Electrical and cable specifications are listed in Table 9.

**Table 9 Power specifications** 

| Item                 | Description                                                                                                    |
|----------------------|----------------------------------------------------------------------------------------------------|
| AC Mains<br>Input    | 100-240 VAC @ 50-60 Hz                                                                                                    |
| Power cord           | The power cord must be capable to safely transmit the laser's specified AC ratings while maintaining a safe connection with the local AC mains outlets. |
|                      | The power cord used must follow local or national regulations.                                                                                          |
| AC connector (inlet) | IEC 60320 – C14                                                                                                    |
| Power cord connector | The power cord must have an IEC 60320 C-13 connector.                                                                                                   |

# Connecting modulation signals

Input and output wavelength modulation signals are described in chapter 2: "Modulation". Input modulation signals are connected to the DB-9 pin connector on the rear panel, see "Modulation input/output" on page 107.

# Connecting the trigger input or output

The laser includes a trigger logic input/output signal as part of the Modulation connector (see Table 15). You can use the trigger signal to either initiate or indicate laser emission.

**Input trigger** When set as an input a positive active high signal must be applied to the trigger pin to initiate emission. The diagram Figure 55 shows the trigger input.

Figure 55 Trigger input circuit

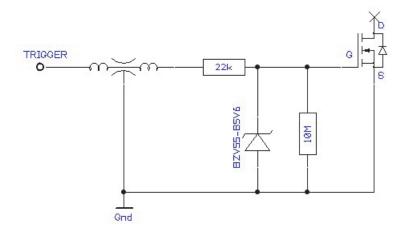

Output trigger When the trigger feature is set as an output, the trigger pin should be connected to an external pull-up resistor. The diagram Figure 56 shows the trigger output circuit.

Figure 56 Trigger output circuit

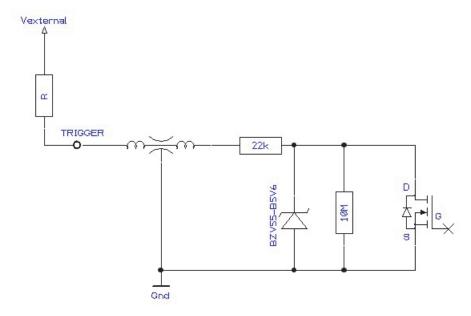

The high and low voltage levels are defined by the following equations:

Vhigh = Vexternal Vlow = Vexternal x 22k / (22k + R)

# Connecting the optical output

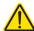

CAUTION: Before connecting the optical output connector, ensure to check the connector tip using a fiber microscope. Using the microscope, check for any deformities, damage, residue or other contaminants at the optical tip of the connector. Either clean the connector or contact NKT Photonics support if a replacement is necessary.

The fiber and its connectors are inspected and sealed in a clean environment before shipping. For optimum system performance, follow the guidance below:

- Avoid removing any connector caps when the outputs are not in use and kept in storage.
- When connecting an output fiber, avoid:
  - Excessive strain on the fiber through stretching or twisting.
  - Fiber bend diameters < 10 cm
  - Exposing the fiber and its facets to contaminants.
- Take good care and gently handle output fibers and their connectors to prevent damage to the fiber or its facets.
- Before using the laser, inspect the fiber and it's facets for damage and contaminants - if they need cleaning, see "Cleaning of fiber facets" on page 96.

# Cleaning of fiber facets

The facets of the system fiber connectors may occasionally require cleaning. Particularly for ADJUSTIK HP variants, as any contaminants might be susceptible to the system's higher output power. Before making any fiber connections, always inspect the fiber facet of all connectors using an inspection scope. A scope with both coaxial and oblique illumination is useful in exposing any contaminants or defects in the facet. Further, rotating the fiber while under illumination may be necessary to discover irregularities often hidden under certain angles of light.

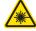

**WARNING:** Ensure the laser is disabled before inspecting fiber facets.

Cleaning tools When cleaning the facet, only use cleaning tools that are specifically designed to be used with optical fibers. Always use extreme caution when cleaning fibers.

Examples of appropriate cleaning tools are: a lens cleaning tissue (lint free wipes) as shown in Figure 57 or an optical fiber cleaning tool as shown in Figure 58.

Figure 57 Lint-free wipe example

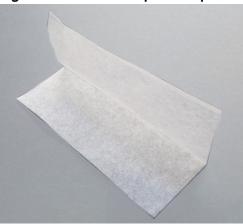

Figure 58 Example of a fiber cleaning cartridge

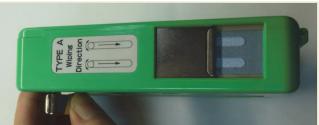

# **Appendices**

# The appendices include:

- Appendix A "Specifications" on page 101
- Appendix B "Service and Support Information" on page 105
- Appendix C "Interface Pin Assignments" on page 107
- Appendix D "Installing CONTROL Software" on page 109

# A Specifications

Table 10 Koheras ADJUSTIK optical specifications<sup>1</sup>

|                                                                  | X15                                                                 | E15                                                | Y10             |
|------------------------------------------------------------------|---------------------------------------------------------------------|----------------------------------------------------|-----------------|
| Laser Emission CW - inherently sing                              |                                                                     | herently single frequ                              | ency            |
| Output power [mW]                                                | 22.5                                                                | 40                                                 | > 10            |
| Operating wavelength [nm]                                        | 1535-1580                                                           | 1535-1580                                          | 1030-1120       |
| Output power tuneability [%]                                     | 1-100                                                               | 30-100                                             | -               |
| Linewidth [kHz]¹                                                 | < 0.1                                                               | < 0.1                                              | < 20            |
| Max. phase noise [dB(μrad/√Hz)/m]                                | -105 @ 1 Hz (typ.)<br>-125 @ 10 Hz<br>-130 @ 100 Hz<br>-128 @ 1 kHz | -<br>-90 @ 10 Hz<br>-110 @ 100 Hz<br>-130 @ 20 kHz | -<br>-<br>-     |
| Max phase noise [(μrad/√Hz)/m]                                   | 5.6 @ 1 Hz (typ.)<br>0.6 @ 10 Hz<br>0.3 @ 100 Hz<br>0.4 @ 1 kHz     | -<br>32 @ 10 Hz<br>3.2 @ 100 Hz<br>0.3 @ 20 kHz    | -<br>-<br>-     |
| Peak RIN [MHz]                                                   | ~ 0.7                                                               | ~ 0.7                                              | ~ 1.5           |
| RIN level @ Peak / 10 MHz [dBc/Hz]                               | <-100 / <-135                                                       | <-100 / <-135                                      | <-105 / <-140   |
| Optical S/N (50 pm res.) [dB]                                    | > 50 (typ. > 55)                                                    | > 50 (typ. > 55)                                   | > 65 (typ > 70) |
| Min. Thermal Tuning Wavelength Tuning<br>Range [pm] <sup>2</sup> | +/- 125                                                             | +/- 350                                            | +/- 240         |
| Total thermal tuning range [pm]                                  | 1000                                                                | 1000                                               | 680             |
| Fast Wavelength Modulation range [GHz]                           | 0.5                                                                 | 8                                                  | 10              |
| Fast Wavelength Modulation [KHz]                                 | up to 20                                                            | up to 20                                           | up to 20        |
| PM Output - PER [dB]                                             | > 23                                                                | > 23                                               | > 23            |

<sup>1.</sup> Lorenzian

Relative to the center wavelength at room temperature. If the laser case temperature is outside the range of approximately 10-50 °C, the range of detuning from the center wavelength may be reduced.

<sup>1.</sup> Always refer to the latest NKT Photonics datasheet for up-to-date specifications or more specifically the factory test report that came with your laser.

Table 11 Koheras ADJUSTIK HP optical specifications<sup>1</sup>

|                                                                  | X15 <sup>1</sup>     | E15           | Y10           | T20            |
|------------------------------------------------------------------|----------------------|---------------|---------------|----------------|
| Laser Emission                                                   | CW - inherently sing | gle frequency |               |                |
| Output power [W]                                                 | 0.2 / 2.0            | 0.2 / 2.0     | 0.2           | 0.5            |
| Operating wavelength [nm]                                        | 1545-1565            | 1545-1565     | 1060-1075     | 1762.17        |
| 0.2 W output power tuneability [%]                               | 25-100               | 25-100        | 25-100        | 10-100         |
| 2.0 W output power tuneability [%]                               | 10-100               | 10-100        | -             | 10-100         |
| Linewidth [kHz] <sup>2</sup>                                     | < 0.1                | < 0.1         | < 20          | < 10           |
| Max. phase noise [dB((rad/√Hz)/m)]                               | -105 @ 1 Hz (typ.)   | -             | -             | -              |
|                                                                  | -125 @ 10 Hz         | -90 @ 10 Hz   | -             | -80 @ 10Hz     |
|                                                                  | -130 @ 100 Hz        | -110 @ 100 Hz | -             | -100 @ 100Hz   |
|                                                                  | -128 @ 1 kHz         | -130 @ 20 kHz | -             | -120 @ 20kHz   |
| Max. phase noise [(μrad/√Hz)/m]                                  | 3.1 @ 1 Hz (typ.)    | -             | -             | -              |
|                                                                  | 0.6 @ 10 Hz          | 32 @ 10 Hz    | -             | 100 @ 10Hz     |
|                                                                  | 0.3 @ 100 Hz         | 3.2 @ 100 Hz  | -             | 10 @ 100Hz     |
|                                                                  | 0.4 @ 1 kHz          | 0.3 @ 20 kHz  | -             | 1 @ 20kHz      |
| Peak RIN [MHz]                                                   | ~ 0.7                | ~ 0.7         | ~ 1.5         | ~ 0.7          |
| RIN level @ Peak / 10 MHz [dBc/Hz]                               | <-100 / <-135        | <-100 / <-135 | <-105 / <-140 | <-80 / <-120   |
| Optical S/N (50 pm res.) [dB]                                    | > 45                 | > 45          | > 60          | > 45           |
| Min. Thermal Tuning Wavelength Tuning<br>Range [pm] <sup>3</sup> | +/- 350              | +/- 350       | +/- 240       | +/- 350        |
| Total thermal tuning range [pm]                                  | 1000                 | 1000          | 680           | ~9004          |
| Fast Wavelength Modulation range [GHz]                           | 0.5                  | 8             | 10            | 6 <sup>5</sup> |
| Fast Wavelength Modulation [kHz] <sup>6</sup>                    | up to 20             | up to 20      | up to 20      | up to 20       |
| PM Output - PER [dB]                                             | > 20                 | > 20          | > 17          | > 17           |
| Output isolation [dB]                                            | 30                   | 30            | 30            | -              |

<sup>1.</sup> X15 phase noise  $^{\sim}$  20 dB lower in the 1 kHz frequency range compared to the E15.

# **Table 12 Mechanical dimensions**

| All chassis models |                           |                                  |
|--------------------|---------------------------|----------------------------------|
| Size [H x W x D]   | 50.1 x 483 x 430          | ) mm (1.91 x 19.02 x 15.20 in)   |
| Weight             | ADJUSTIK:<br>ADJUSTIK HP: | 6 kg (13.2 lb)<br>7 kg (15.4 lb) |

<sup>1.</sup> Always refer to the latest NKT Photonics datasheet for up-to-date specifications or more specifically the factory test report that came with your laser.

<sup>2.</sup> Lorenzian

<sup>3.</sup> Relative to the center wavelength at room temperature. If the laser case temperature is outside the range of approximately 10-50 °C, the range of detuning from the center wavelength may be reduced.

<sup>4.</sup> Approximate, final value may differ.

<sup>5. 10</sup>Hz modulation frequency

<sup>6.</sup> Modulation depth and frequency are typically slew-rate limited, depending on the power.

# **Table 13 Operating and storage environment**

# All Chassis Models

Operating Temperature 15°C to 55°C (59°F to 131°F)

Storage Temperature -20°C to 60°C (-4°F to 140°F)

**Operating Humidity (non-condensing)** 0 to 70%

# **Table 14 Electrical**

# All Chassivs Models

 $\textbf{Supply Voltage} \hspace{1.5cm} 100-240\,\text{VAC}@\,50\text{-}60\,\text{Hz}$ 

# Figure 59 Mechanical dimensions

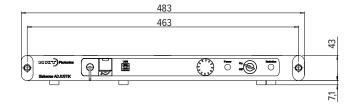

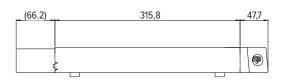

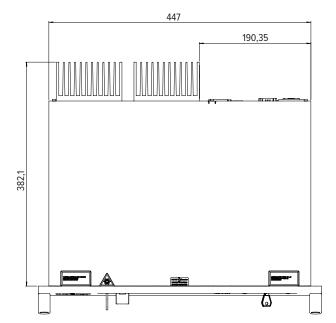

# **Service and Support Information**

# Servicing the laser

The laser has no user serviceable components. In case of malfunction, contact NKT Photonics using the support channels in section "Support contact details".

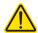

CAUTION: Do not open the laser's modules. The laser modules are equipped with warranty labels (see Figure 60) on the covers of the laser chassis. The warranty is void if the system is opened.

# Figure 60 Warranty seal

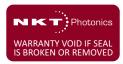

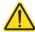

CAUTION: The laser contains electro-static discharge (ESD) sensitive components. To avoid permanent ESD damage, use ESD protection precautions when handling the laser. Always connect the laser's earth point to a ground earth within your facility.

Opening the laser There are no user serviceable components inside the laser chassis. Should chassis your laser malfunction, and it cannot be serviced on site, it must be shipped to the NKT Photonics office in Birkeroed, Denmark.

WARRANTY VOID IF The unit is sealed with a label "WARRANTY VOID IF REMOVED". It is strictly **REMOVED Label** prohibited to remove the chassis cover

# Support contact details

If you need help or have questions regarding your Koheras ADJUSTIK laser or its accessories, contact NKT Photonics through our support website below:

### Support website 1. Go to:

https://www.nktphotonics.com/support/

2. Scroll down and click or press:

# **Contact Support**

3. Select the type of help required, fill in the form, and click or press Submit.

# Shipping address NKT Photonics A/S

Blokken 84 DK-3460 Birkerød Denmark

# Disposal

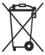

Within EU territory NKT Photonics follows the European directive on Waste of Electrical and Electronic Equipment or WEEE. The WEEE symbol affixed to the rear of the product and as shown within this document means that upon retirement of the equipment it must not be mixed with general waste.

> For proper treatment, recovery, and recycling, please contact our support team to arrange returning the product to us. The product will be accepted free of charge and disposed of according to WEEE regulation.

Outside EU territories The WEEE symbol is only valid within the European Union. To discard this product please contact your local authorities or dealer and ask for the correct method of disposal.

# C Interface Pin Assignments

# Modulation input/output

The Modulation input/output interface on the laser is a 9 pin male DB-9 connector. The pin assignments are described in Table 15.

Table 15 Modulation connector pin assignment

| Pin# | Signal      | Description                                                                                                    |
|------|-------------|----------------------------------------------------------------------------------------------------|
| 1    | Trigger     | Logic input/output for either control or indication of laser emission.<br>Active high. See Trigger for more information. |
| 2    | GND         | 0 volt ground                                                                                                    |
| 3    | Amplitude-  | Negative branch of differential input/output for amplitude modulation.                                                   |
| 4    | AGND        | 0 volt analog ground for modulation signals.                                                                             |
| 5    | Wavelength- | Negative branch of differential input/output for wavelength modulation.                                                  |
| 6    | GND         | 0 volt ground                                                                                                    |
| 7    | Amplitude+  | Positive branch of differential input/output for amplitude modulation.                                                   |
| 8    | AGND        | 0 volt analog ground for modulation signals.                                                                             |
| 9    | Wavelength+ | Positive branch of differential input/output for wavelength modulation.                                                  |

# **External bus**

The External bus connector on the rear panel of the laser is a female DB-15 connector. The pin assignments are described in Table 16.

Table 16 External bus pin assignment

| Pin# | Signal          | Description                                                                                                    |
|------|-----------------|----------------------------------------------------------------------------------------------------|
| 1    | NC              | Not connected                                                                                                    |
| 2    | RS485-          | The negative/inverted link of the RS485 communication signal.                                                                                                    |
| 3    | Interlock loop+ | Positive connection of the interlock loop. Must be connected to Interlock loop- (pin no. 4) to enable laser emission from the system.                                                                                                    |
| 4    | Interlock loop- | Negative connection of the interlock loop. Must be connected to Interlock loop+ (pin no. 3) to enable laser emission from the system.                                                                                                    |
| 9    | Emission        | Collector output with an internal 270 $\Omega$ resistor in series. Outputs a logic high when the Koheras ADJUSTIK system has laser emission ON. To indicate emission with an LED, its anode can be connected directly to this pin and its cathode connected to the GND (pins 5,6, 13 or 14). |
| 10   | RS485+          | The positive/non-inverted link of the RS485 communication signal.                                                                                                    |
| 11   | Not in use      | For future use, do not connect anything to this pin.                                                                                                    |

| Pin #     | Signal                    | Description                                                                                                    |
|-----------|---------------------------|----------------------------------------------------------------------------------------------------|
| 12        | Interlock Logic<br>Output | Outputs a logic high (5V) when the interlock circuit is closed and has been reset. This signal can be used to control safety related precautions on the External Bus. |
| 5,6,13,14 | GND                       | 0 volt ground.                                                                                                    |
| 7,8,15    | +12 V                     | 12 volt supply voltage for external accessories. Maximum 2 A in total.                                                                                                |

# D Installing CONTROL Software

# **Installing CONTROL**

Download the software from:

https://www.nktphotonics.com/support/

Follow the steps in Procedure 11.

# **Procedure 11 Installing CONTROL**

### **Action**

 On the PC, launch the installer package and then click the Run button.

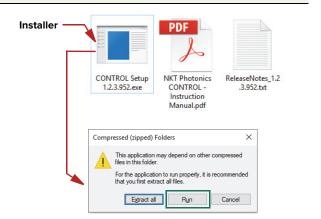

2 The installation wizard appears.

Click Next to continue.

3 Accept to use the default installation directory or select another directory by clicking the *Brows*e button.

Click Next to continue.

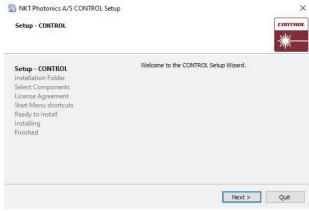

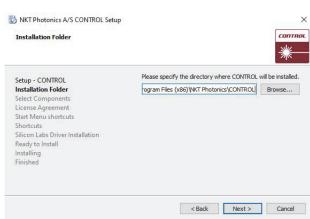

4 Uncheck the components you do not require. By default, all components are installed.

Click Next to continue.

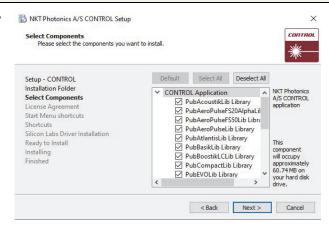

5 Read the End-User License Agreement, and check "I accept the license." box.

Not checking the box ends the installation wizard.

Click Next to continue.

6 The wizard creates a start menu folder with program short-cuts.

Use the default name or enter a new name for the folder.

Click Next to continue.

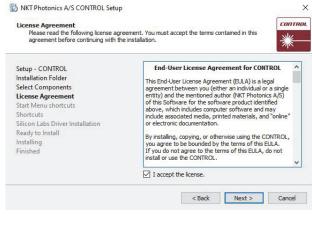

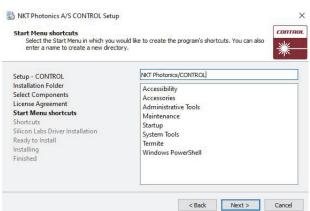

7 Check the box to create a desktop shortcut to access Control

Click Next to continue

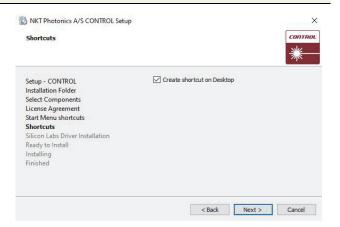

8 Check the 'Run the Silicon Labs CP10x driver installation' box and click *Next*.

**Note**: If you do not have the driver installed USB connectivity will fail.

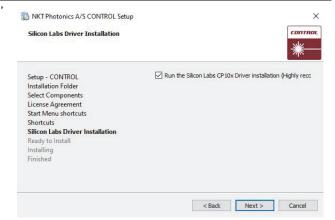

9 Click *Install* to install CONTROL software on your PC.

Click Cancel if you want to abort the installation.

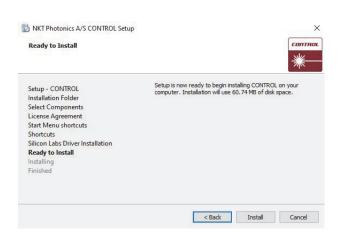

10 The wizard displays a progress meter for the installation.

Note: a normal install should only take a few seconds.

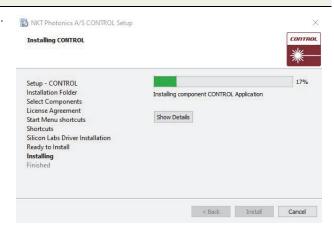

11 Click *Next* to install the UART drivers for the PC USB port.

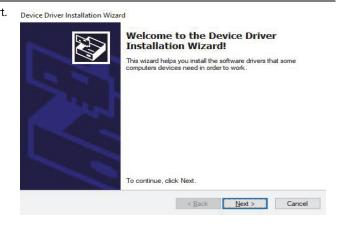

12 The drivers are installed.

**Note**: Depending on your computer this occurs so fast you may not see this.

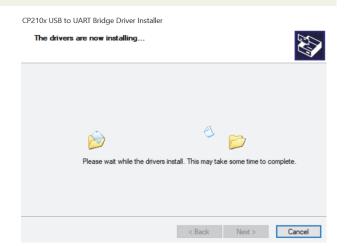

13 The Silicon Labs drivers is installed successfully.

Click Finish to end the driver installation.

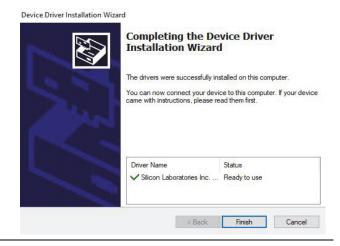

14 CONTROL is now installed.

Check the Run box to launch CONTROL when the *Finish* button is clicked.

Click Finish to end the installation wizard.

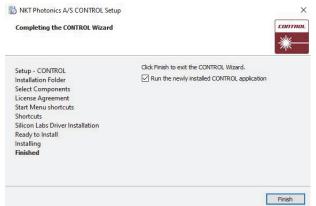

Item:800-645-01Customer Revision:1.2NKT Photonics Revision:2-0Release Date:10-2023

# NKT Photonics A/S

Blokken 84, Birkerød-3460 Denmark

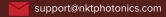

The information in this publication is subject to change without notice.

All company and product names mentioned within are either trademarks or registered trademarks of NKT Photonics. Specifications are listed as metric units. Imperial units listed are conversions.

Copyright 2023 NKT Photonics A/S. All rights reserved.

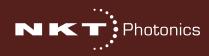